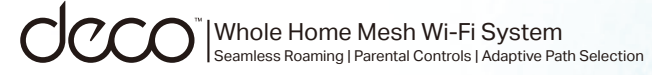

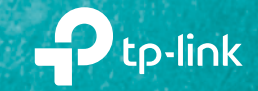

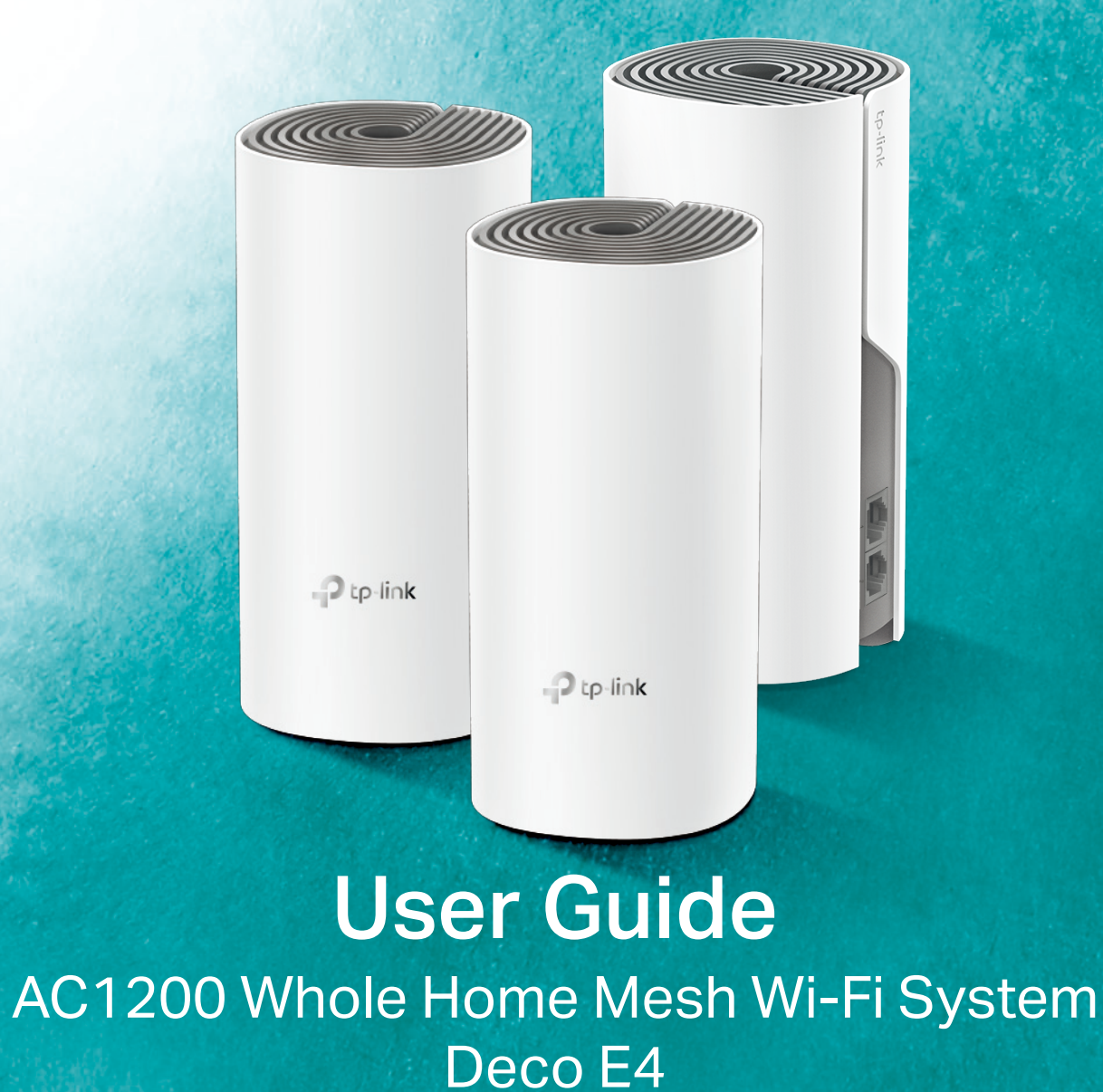

## Contents

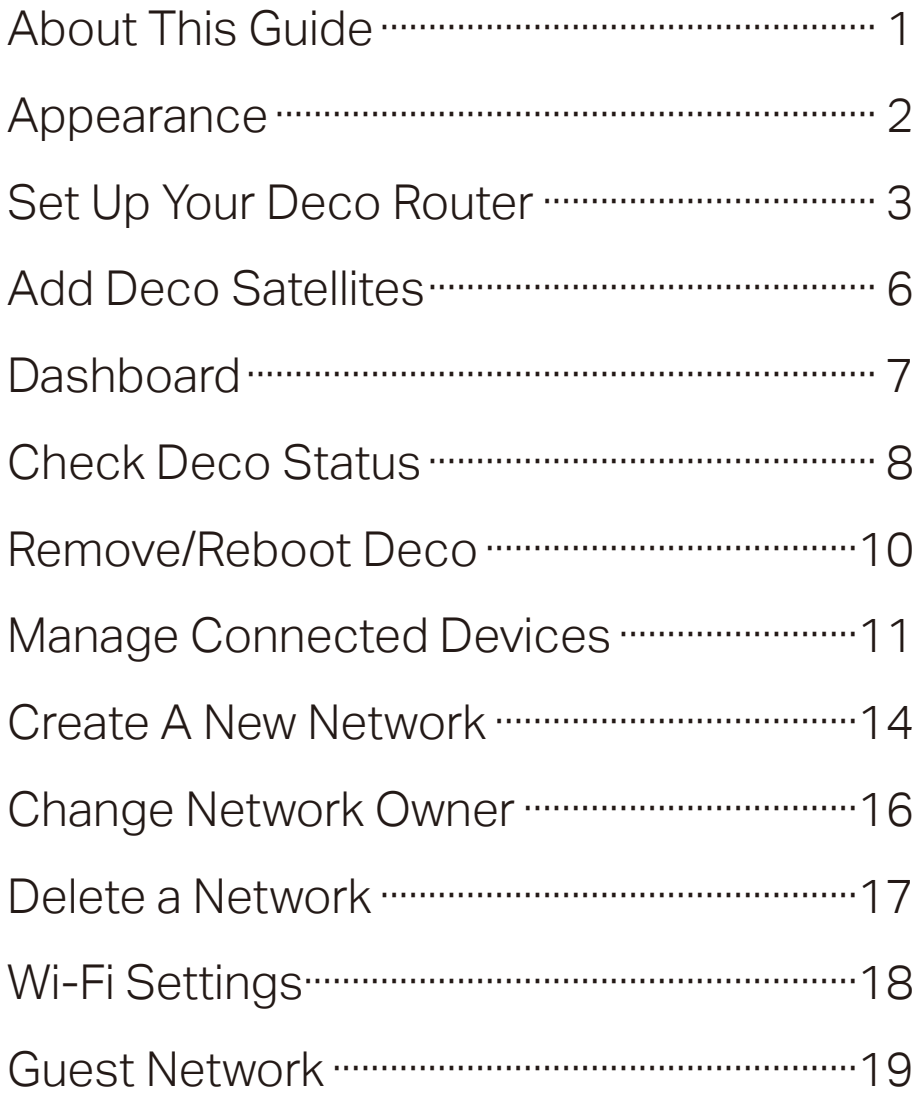

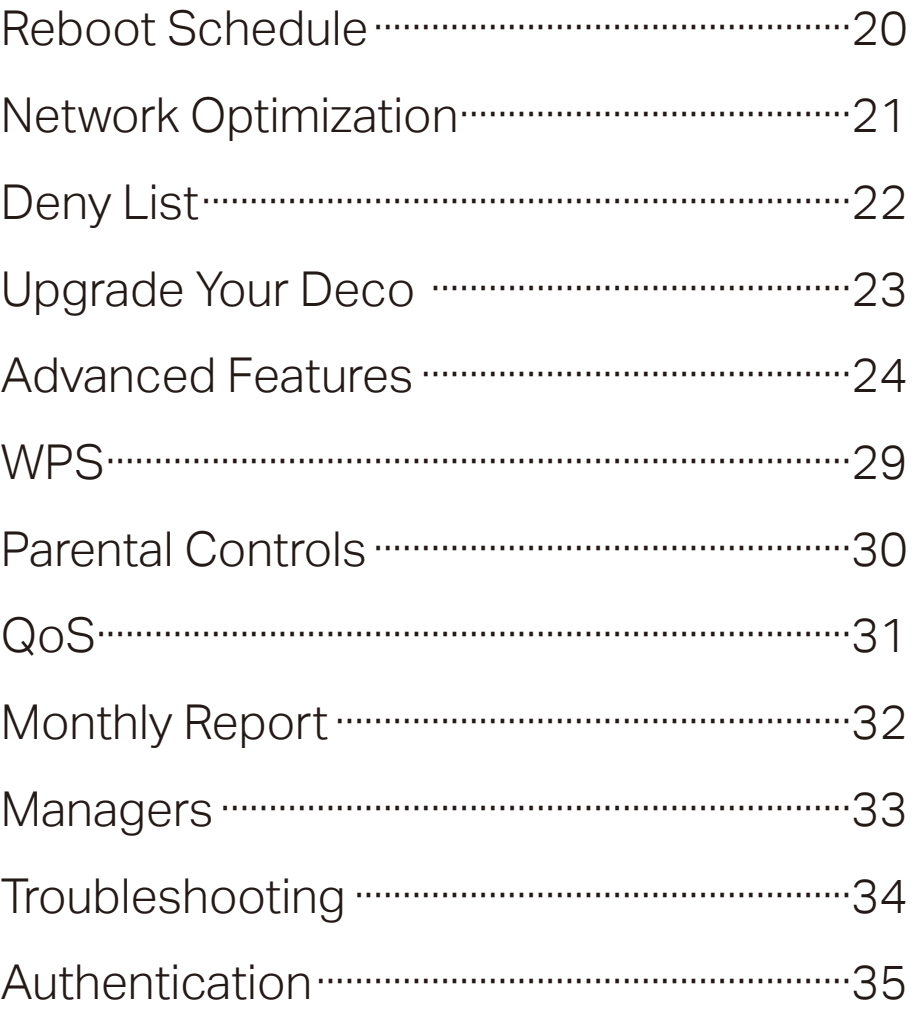

## <span id="page-2-0"></span>About This Guide

This guide provides a brief introduction to Deco Whole Home Mesh Wi-Fi System and the Deco app, as well as regulatory information.

Features available in Deco may vary by model and software version. Deco availability may also vary by region or ISP. All images, steps, and descriptions in this guide are only examples and may not reflect your actual Deco experience.

## **Conventions**

In this quide, the following conventions are used:

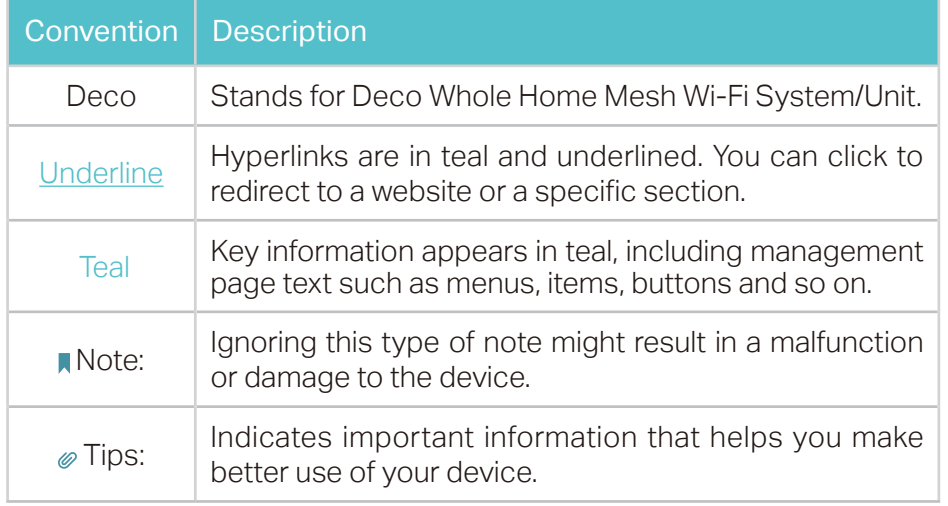

## More Info

- Specific product information can be found on the product page at <https://www.tp-link.com>.
- A Technical Community is provided for you to discuss our products at <https://community.tp-link.com>.
- Our Technical Support contact information can be found at the Help center of the Deco app and the Contact Technical Support page at <https://www.tp-link.com/support/>.

### Speed/Coverage/Device Quantity Disclaimer

Maximum wireless signal rates are the physical rates derived from IEEE Standard 802.11 specifications. Actual wireless data throughput and wireless coverage, and quantity of connected devices are not guaranteed and will vary as a result of network conditions, client limitations, and environmental factors, including building materials, obstacles, volume and density of traffic, and client location.

### MU-MIMO Disclaimer

Use of MU-MIMO requires clients to also support MU-MIMO.

### Seamless Roaming Disclaimer

Clients need to support 802.11k/v/r and may require additional set up. Performance may vary depending on the client device.

## <span id="page-3-0"></span>Appearance

Each Deco has an LED that changes color according to its status, two RJ-45 Ethernet ports, a power slot, and a Reset button. See the explanation below:

Tip: The product label can be found at the bottom of the product.

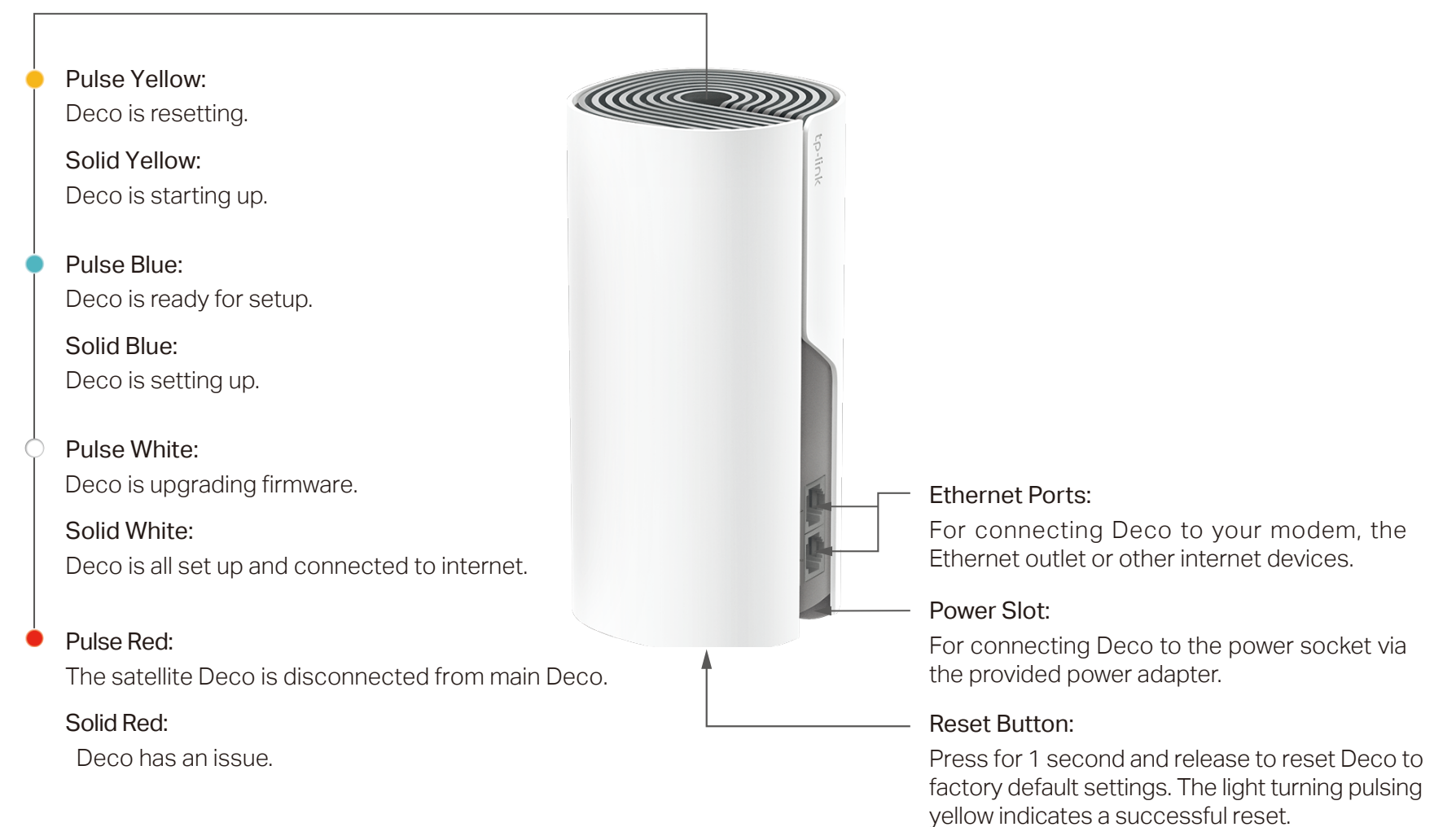

## <span id="page-4-0"></span>Set Up Your Deco Router

The intuitive Deco app guides you through an easy setup process that gets each unit up and running and all your devices connected and online. Follow the steps below to set up your Deco Whole Home Mesh Wi-Fi System.

### 1. Download and install the Deco app

Scan the QR code below or go to Google Play or the App Store to download the Deco app. Install the app on your Android or iOS smartphone or tablet.

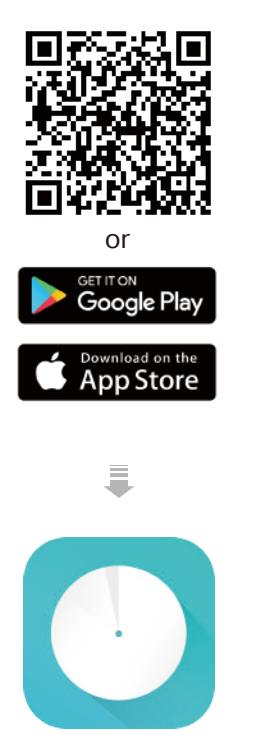

### 2. Log in or sign up with TP-Link ID

Open the app. Use your TP-Link ID to log in. If you don't have a TP-Link ID, sign up first.

Note: If you forgot your login password, tap Forgot password? The Deco app will guide you through the rest.

### 3. Identify your Deco

Search for your Deco model and select the right model.

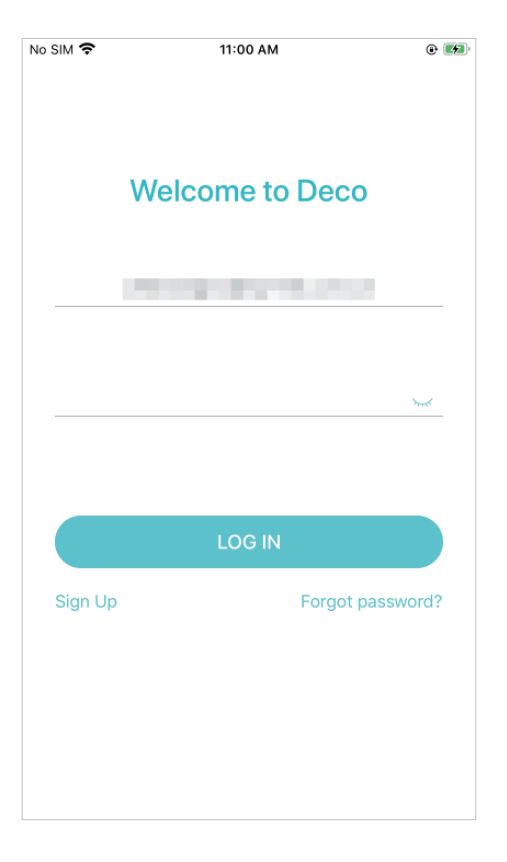

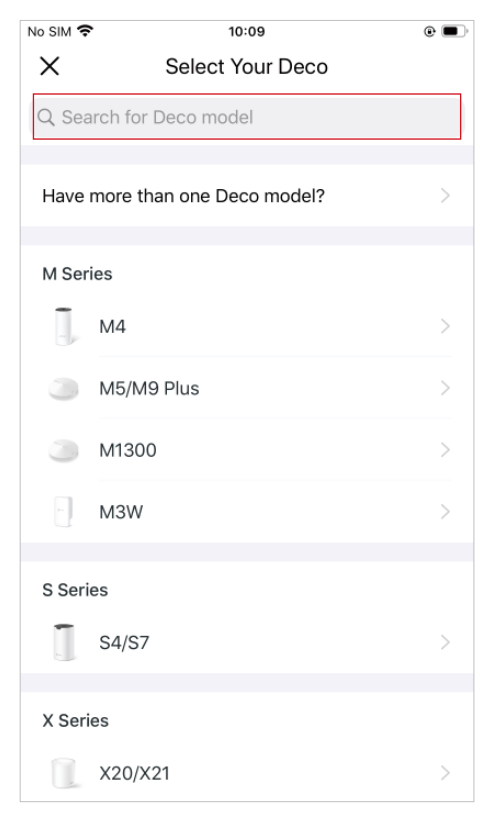

### 4. Connect Deco Router to your modem

Power off your modem. Connect the Deco labeled "Router" to the modem and power them both on.

If you don't have a modem, connect the Ethernet outlet directly to your Deco Router.

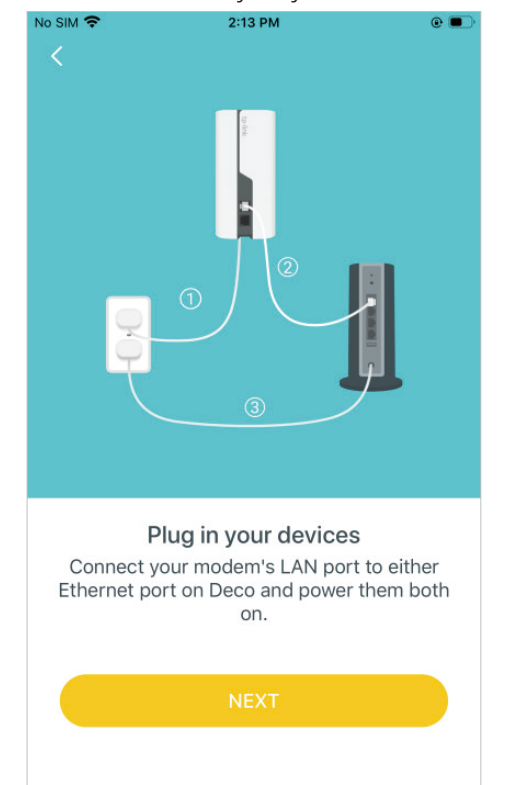

### 5. Select a location

Select a location for this Deco. If its location is not listed, you can create a new one by choosing Custom. This will be the name of your Deco.

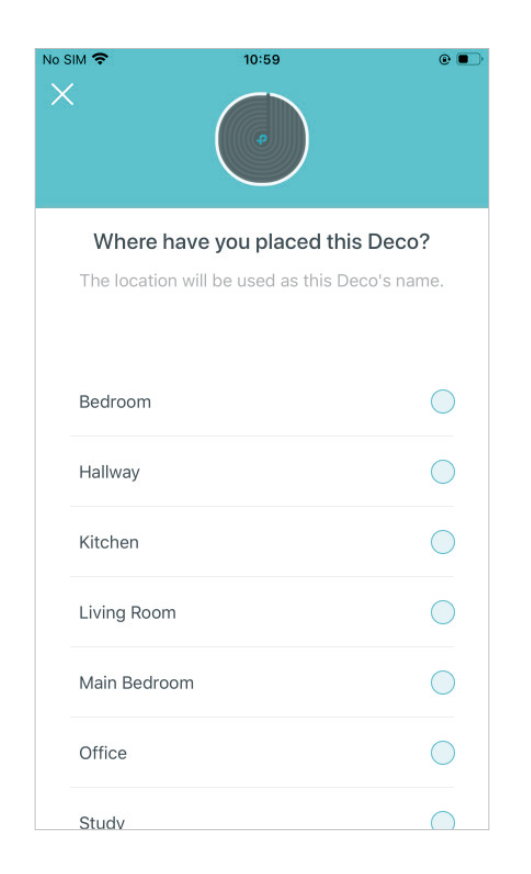

### 6. Set up internet connection

Select the internet connection type and enter the information. If you are not sure, contact your internet service provider.

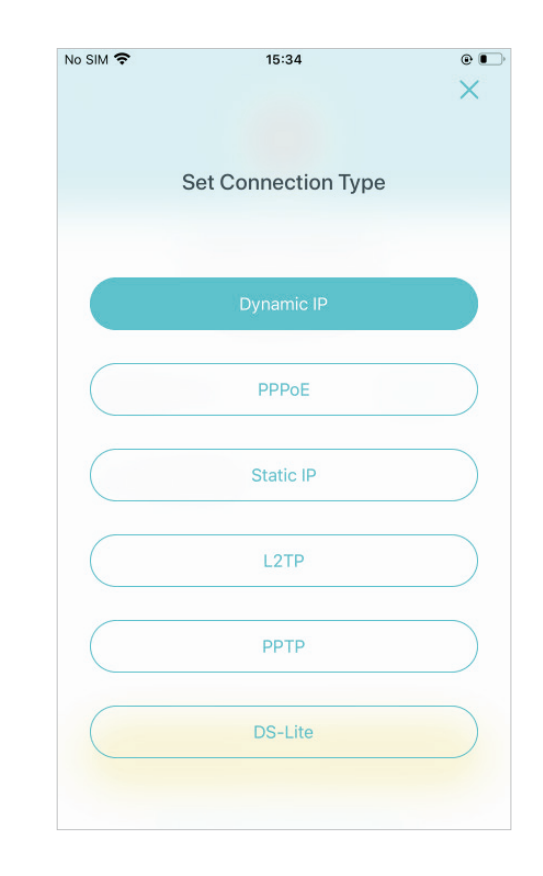

### 7. Create your Wi-Fi network

Set a network name and a password. These will be the name and password you use to connect your devices to Wi-Fi.

### 8. Connect to your Wi-Fi network

Connect your phone/tablet to the Deco's Wi-Fi.

### 9. Router setup complete

Your Deco network is now up. Connect all devices to the Deco network. You can also [Add Deco Satellites](#page-7-0) to expand the Wi-Fi coverage.

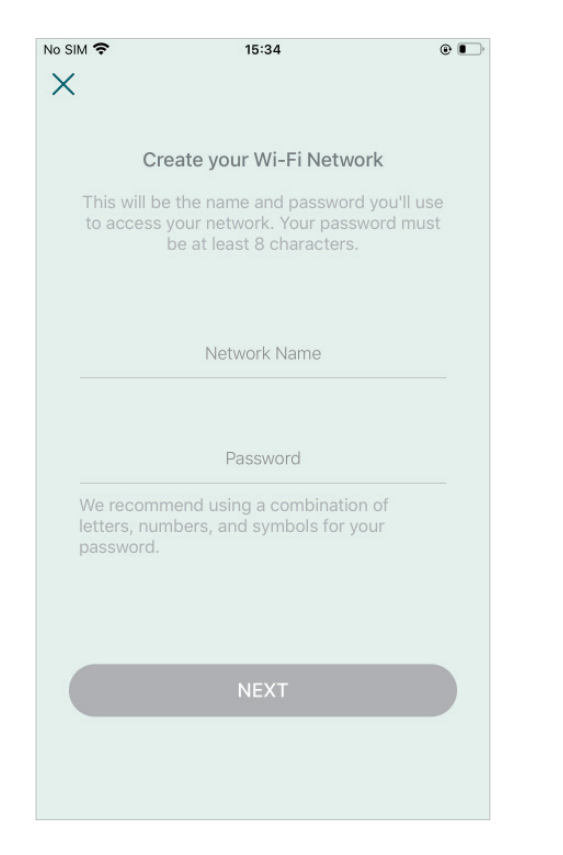

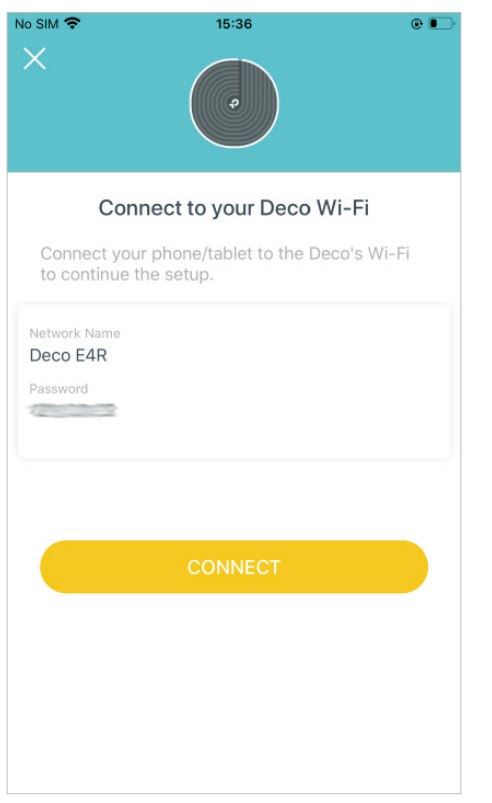

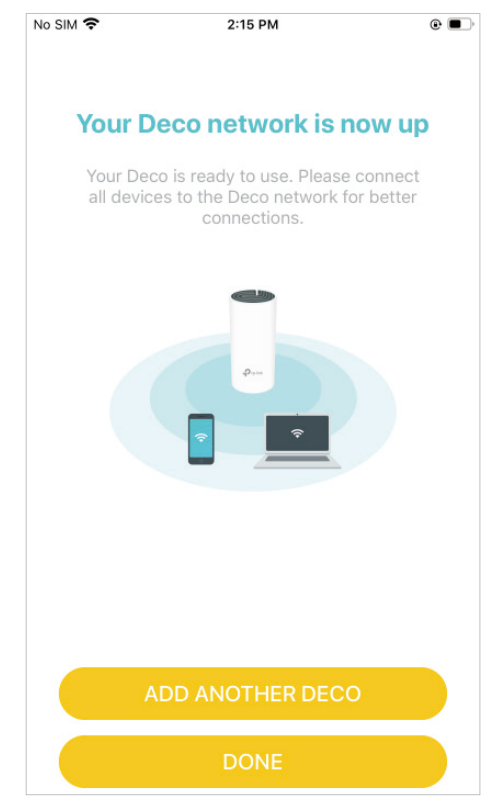

## <span id="page-7-0"></span>Add Deco Satellites

After creating a Deco network, you can add Deco satellites into the network to expand the Wi-Fi coverage, and manage them conveniently on your Deco app.

In Overview, tap  $\bigoplus$  . The search for Deco model you want to After the setup, you can find the add, and follow app instructions to complete the setup.

added Decos by tapping  $\bigoplus$ .

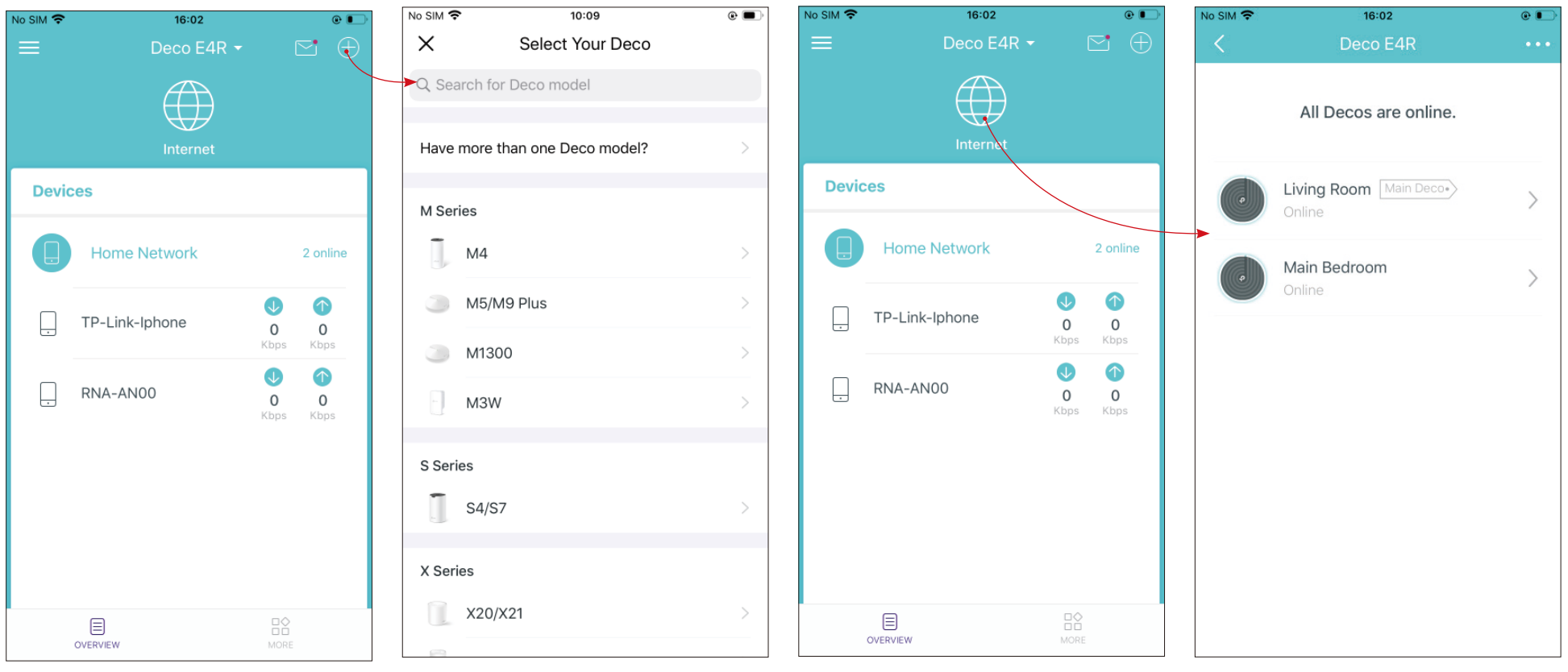

## <span id="page-8-0"></span>**Dashboard**

After you successfully set up your Deco network, you will see the dashboard of the Deco app. Here you can get an overview of the network status, check your connected devices and configure advanced features.

Tap  $\equiv$  to get an overview of the network status.

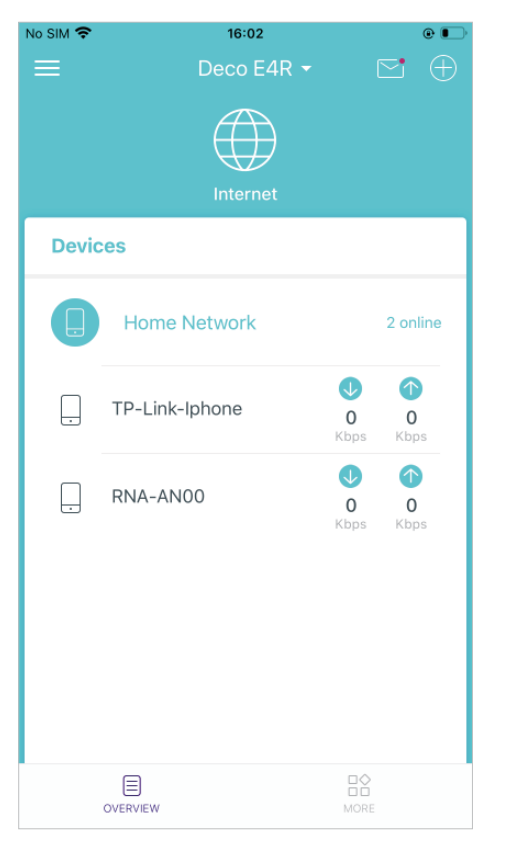

Tap  $\frac{1}{10}$  for more features.

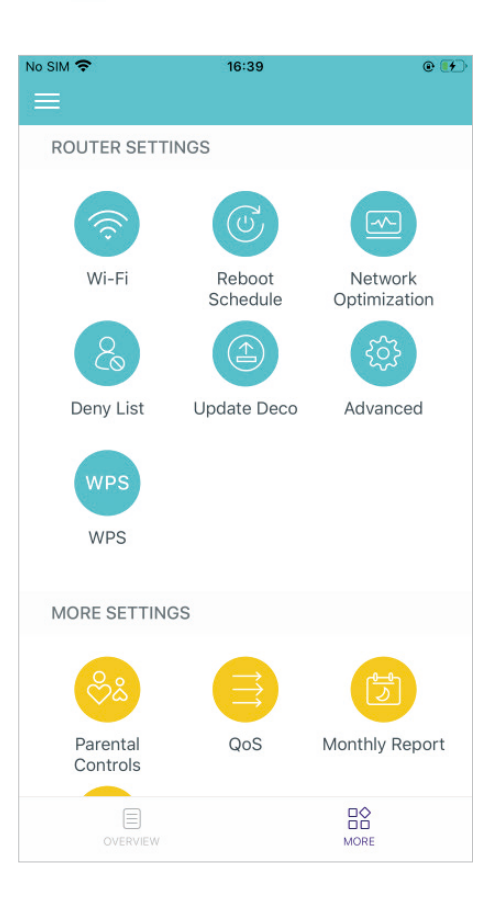

## <span id="page-9-0"></span>Check Deco Status

In Overview, you can check the working status (online/offline) of all the Decos, check the details (speed/Deco's IP address & MAC address/connected clients) of each Deco, change the Deco's location/name, and more.

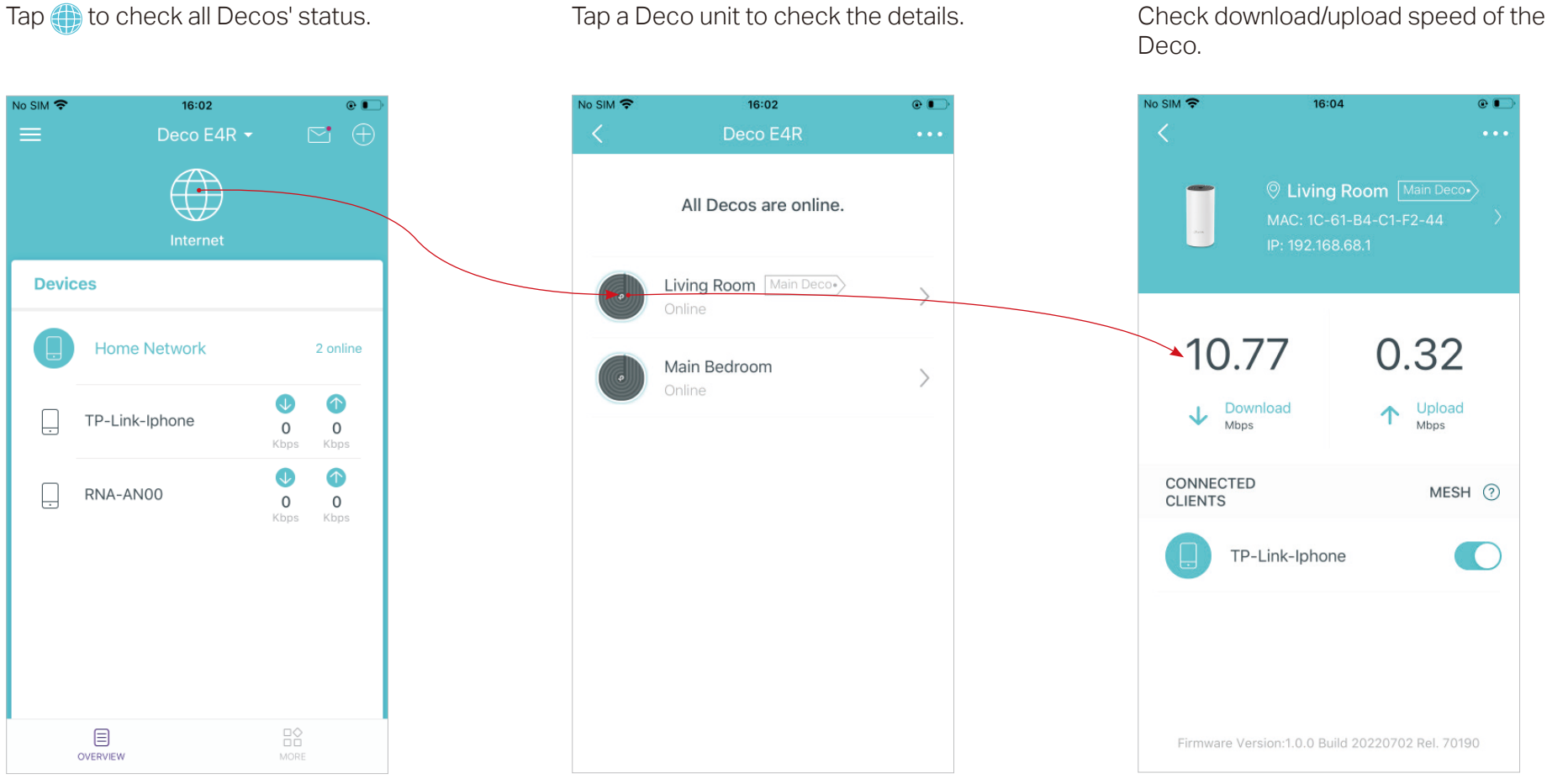

Change or customize the location/name of the Deco. Check the clients connected to the Deco.

Enable the Mesh feature, then the client can seamlessly switch to the Deco that provides the fastest speed as you move around.

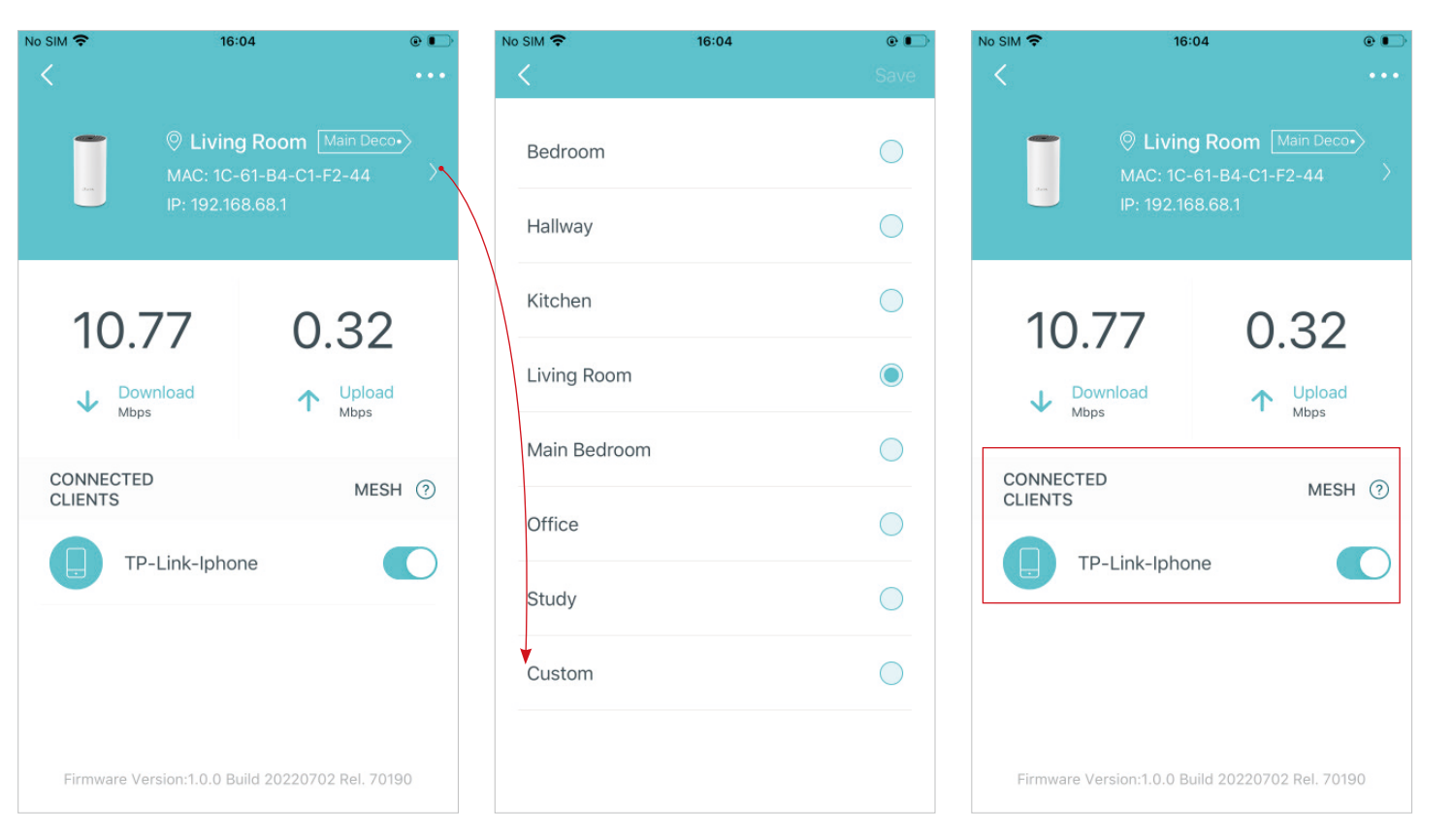

## <span id="page-11-0"></span>Remove/Reboot Deco

You can reset your Deco to factory default settings or reboot your Deco to clear cache and enhance running performance easily in the Deco app. Follow the steps below.

Note:

Rebooting your Deco will keep the current settings on it.

Removing your Deco will reset it to factory default settings and you will need to set up your Deco again. You can also press the Reset button on the Deco for 1 second to quickly reset your Deco to factory default settings.

Tap a Deco unit to enter the details.

Tap to check all Decos' status. Tap a Deco unit to enter the details. Tap  $\cdots$  to remove or reboot the Deco.

Note: If the LED light of Deco does not turn pulsing blue after tapping Remove, press the Reset button on the Deco for 1 second to reset it.

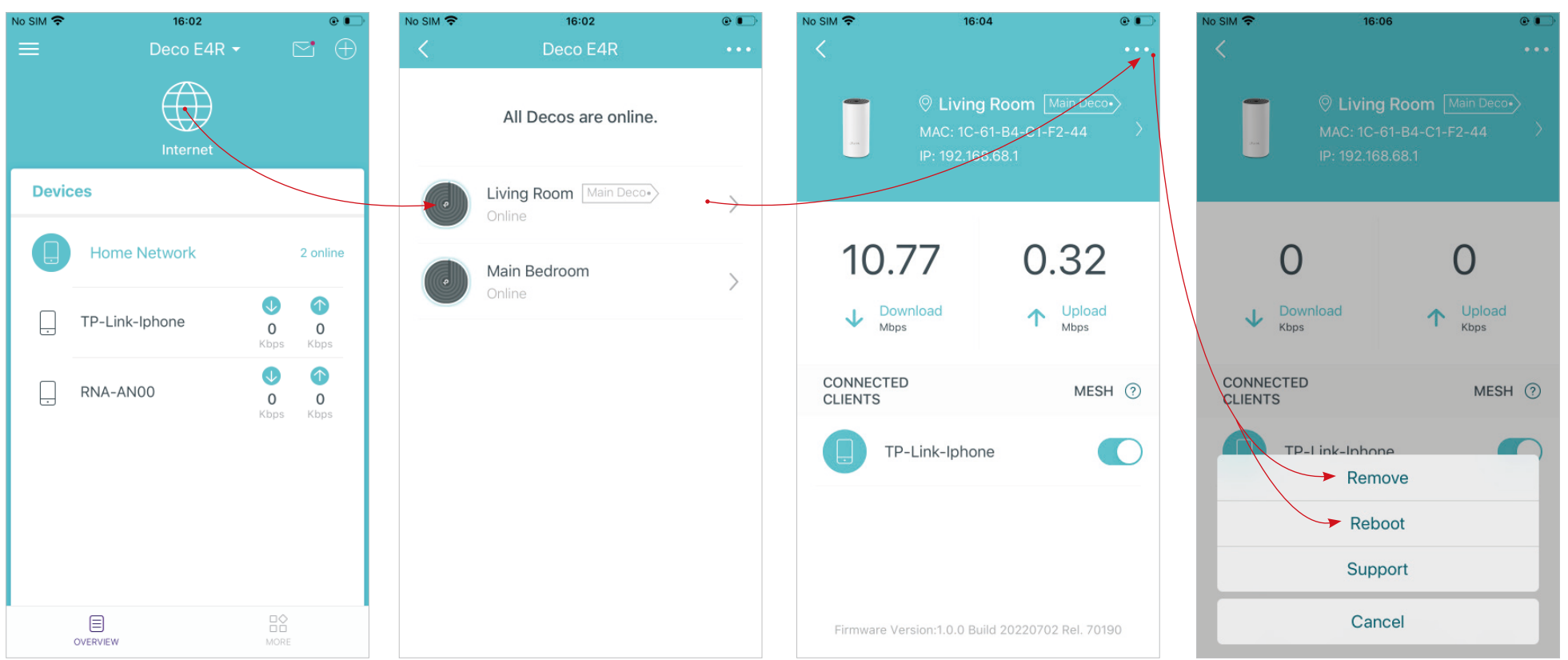

## <span id="page-12-0"></span>Manage Connected Devices

In Overview, you can check the working status of all the connected devices, view the device details, and change the device settings.

Tap a client on the Devices list to check the details.

Change the device name as needed.

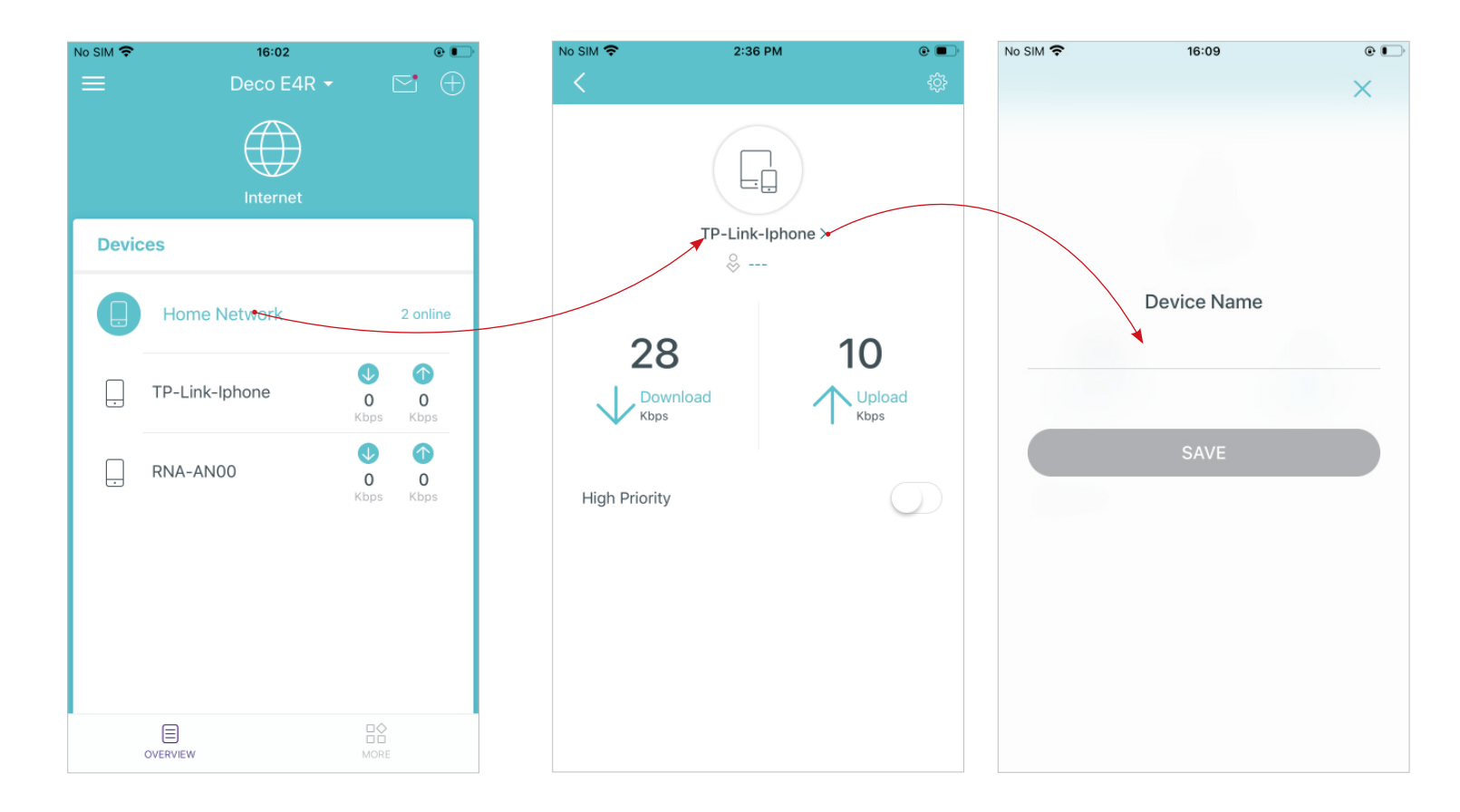

Enable High Priority and set the Duration time to prioritize the connection of this device during the time, such as a family member's laptop for one hour during a video call.

Tap to manage the device settings, including changing the device name/type, viewing device detailed information (IP address, MAC address, connected network, linked Deco, etc.), and more.

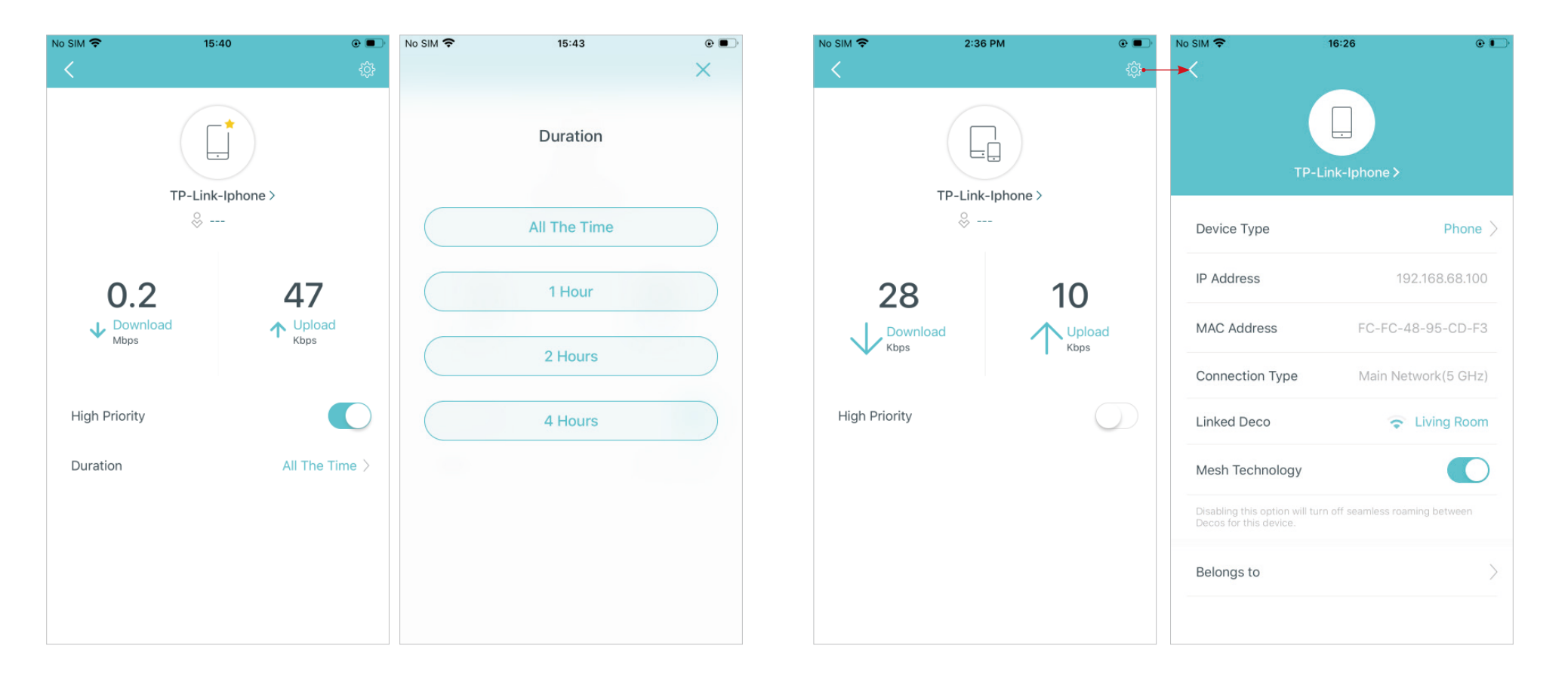

Tap Belongs to to add a unique profile for the device and manage its online activities.

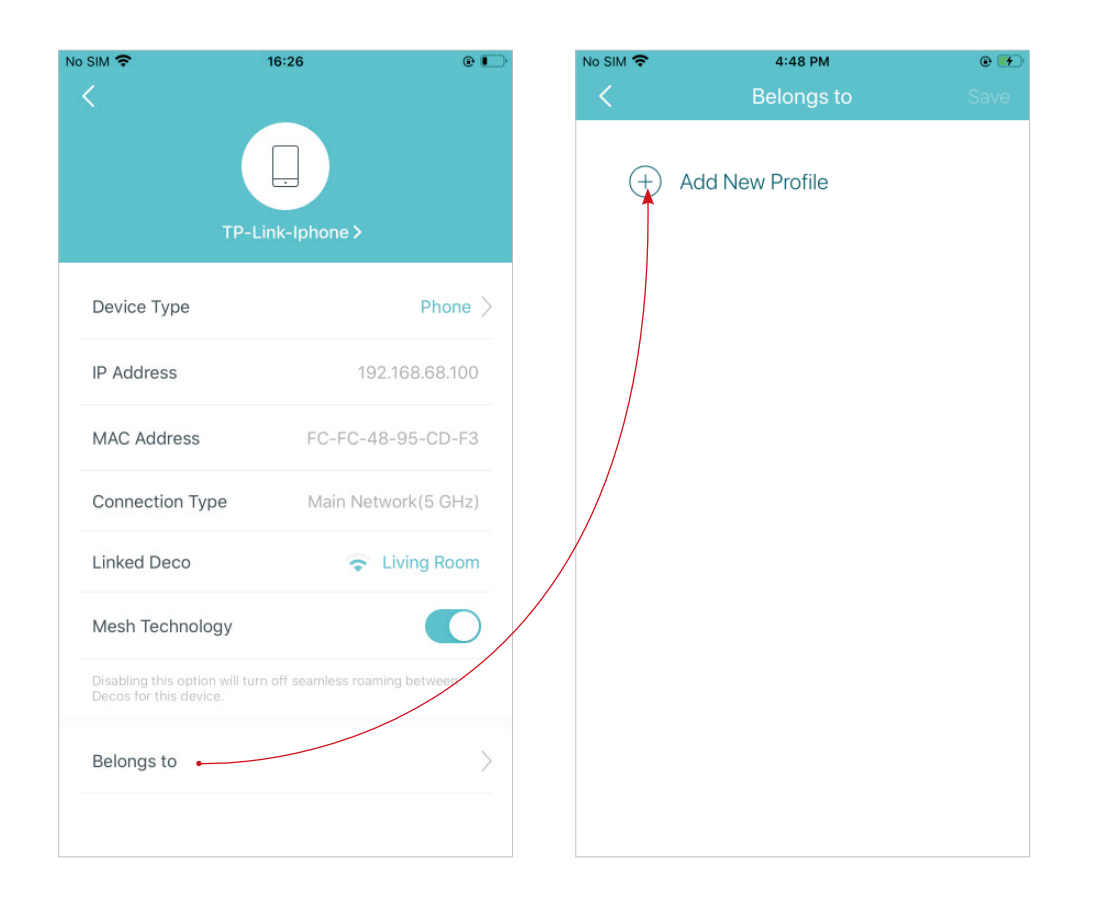

## <span id="page-15-0"></span>Create A New Network

In the Deco app, you can create different Deco networks with your TP-Link ID and manage them conveniently from the Deco app with one account. You can also help family or friends manage their networks with your Deco app. Two methods are provided as below to create a new network.

### Method 1. Create a new network from the Overview page

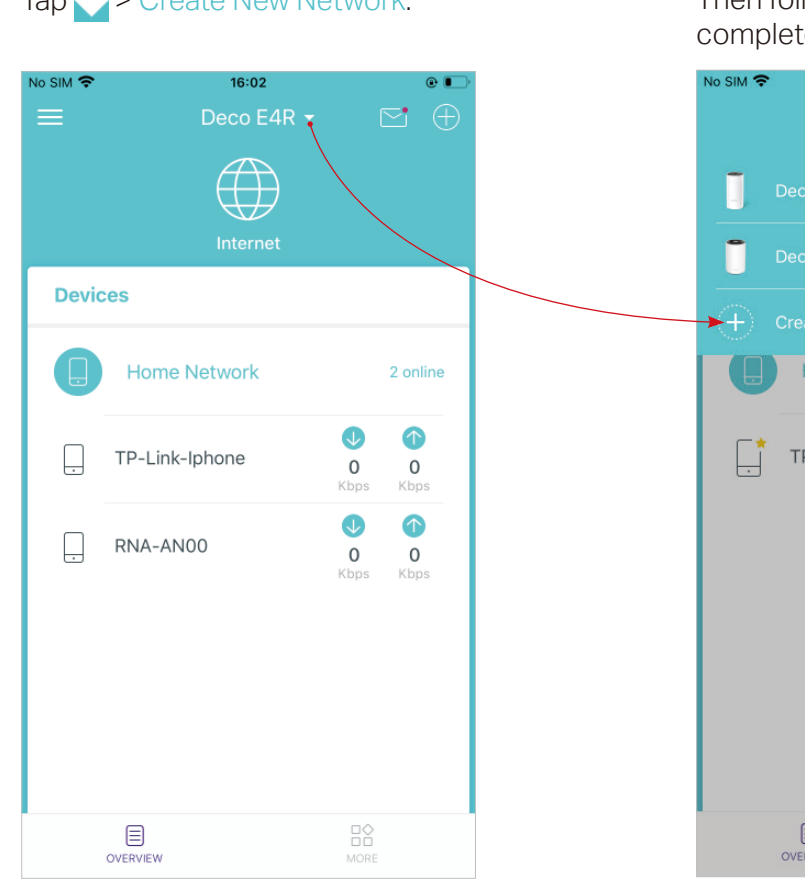

Tap > Create New Network. Then follow the app instructions to complete the setup.

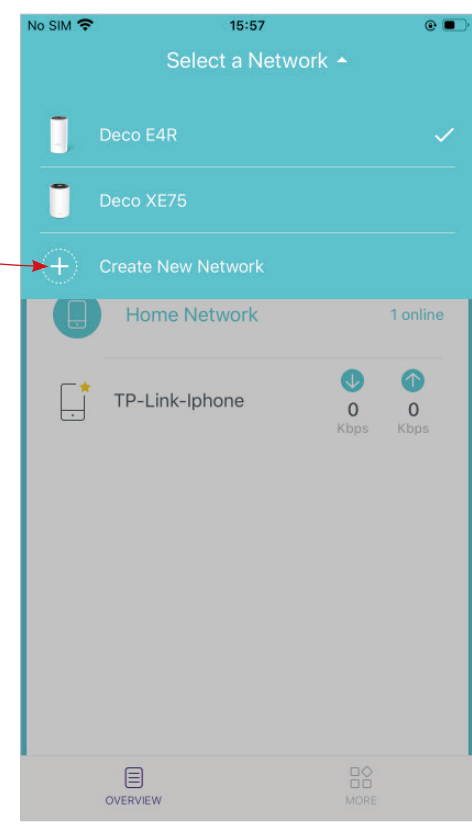

### Method 2. Create a new network from the Menu page

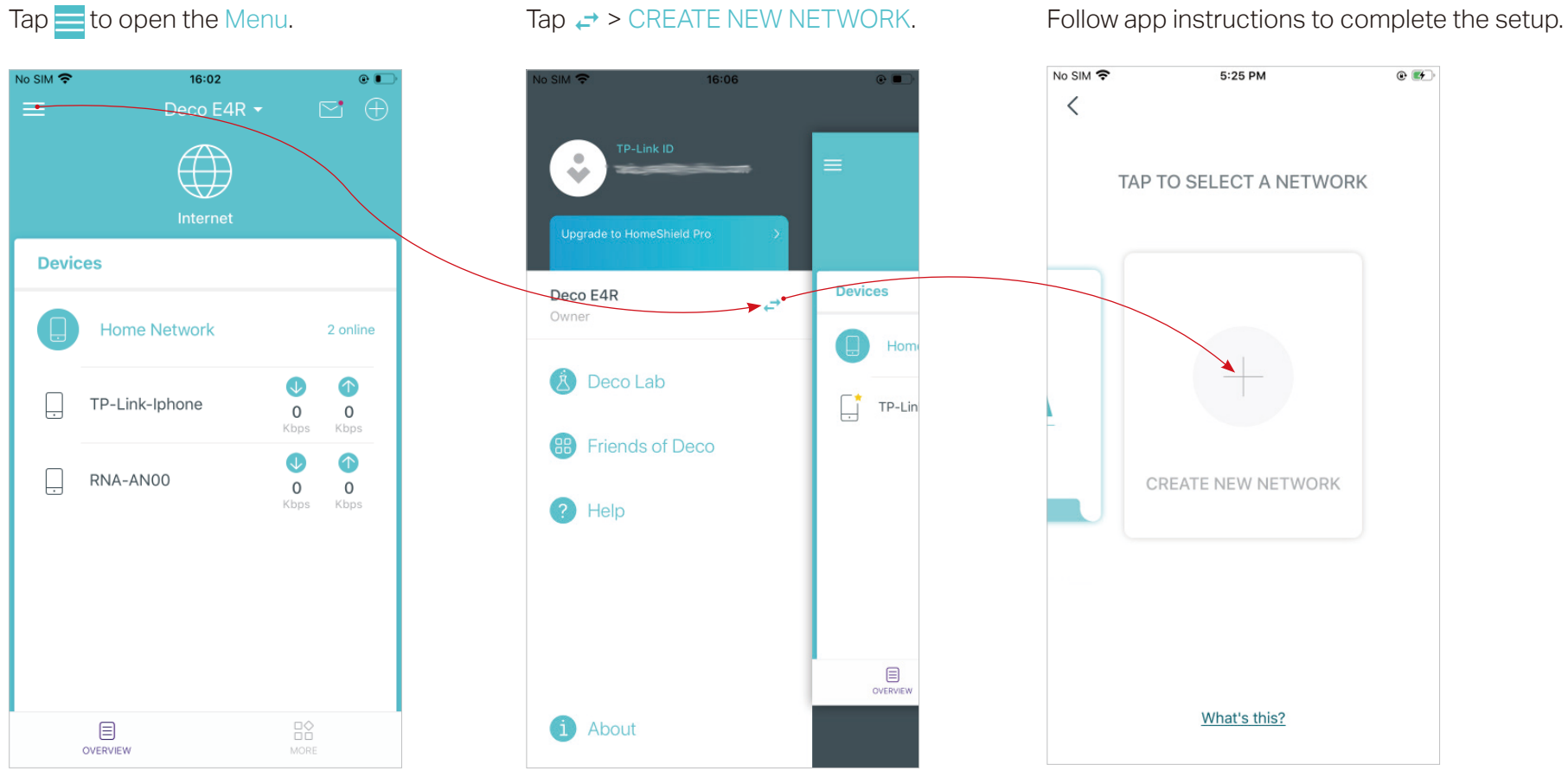

## <span id="page-17-0"></span>Change Network Owner

You can change the network owner on the Deco app without resetting the whole Deco network. Follow the steps below.

In Overview, tap  $\bigoplus_{i=1}^n$  > Change Network Owner. Follow app instructions to change the network owner. Then you will not be able to manage this network with your account anymore. The new owner needs to follow steps in an email sent from TP-Link to log in and manage the network.

Note: Changing the network owner will delete the network from the current owner, and this owner will no longer be able to manage this network.

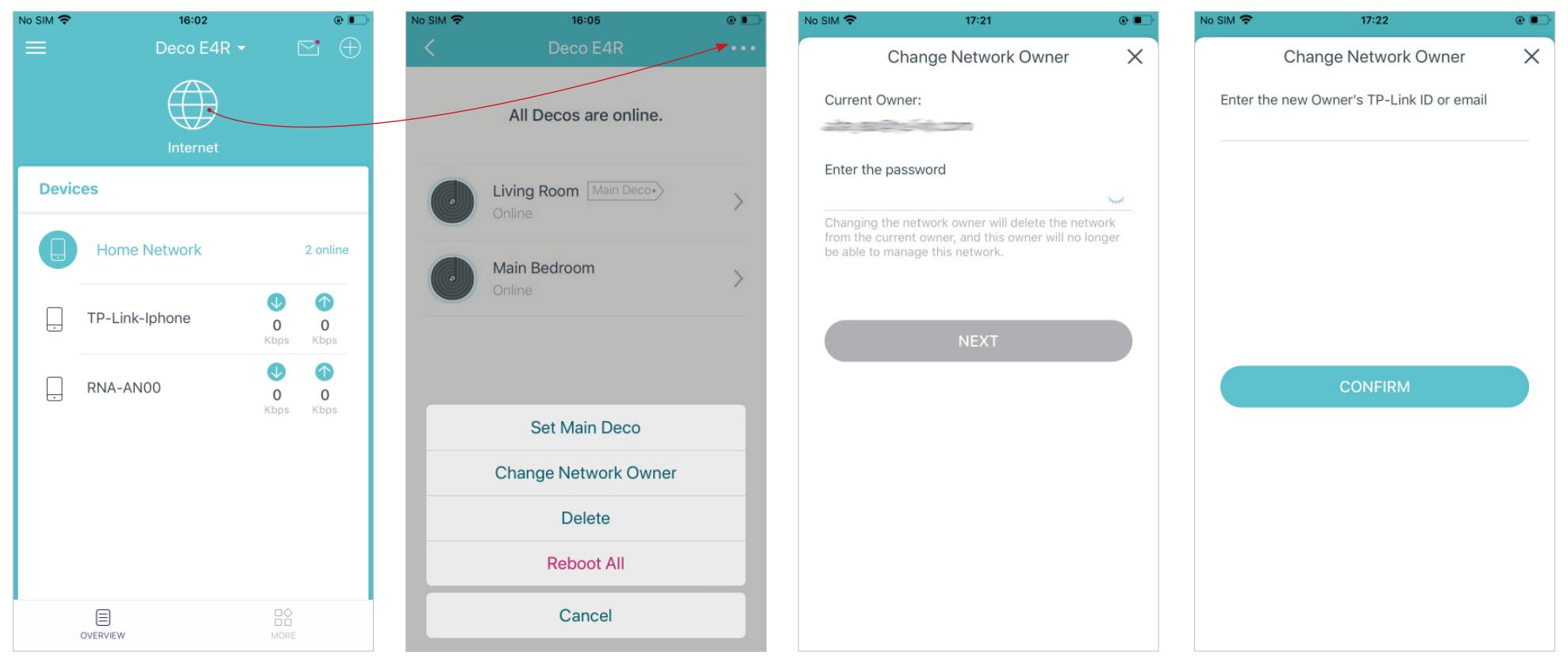

## <span id="page-18-0"></span>Delete a Network

You can delete a Deco network if you don't need it anymore. Deleting a Deco network will reset all Decos in this network to factory default settings.

In Overview,  $\tan \left( \frac{1}{2} \right) > \cdots >$  Delete.

Note: Deleting the network will reset all Decos to factory default settings.

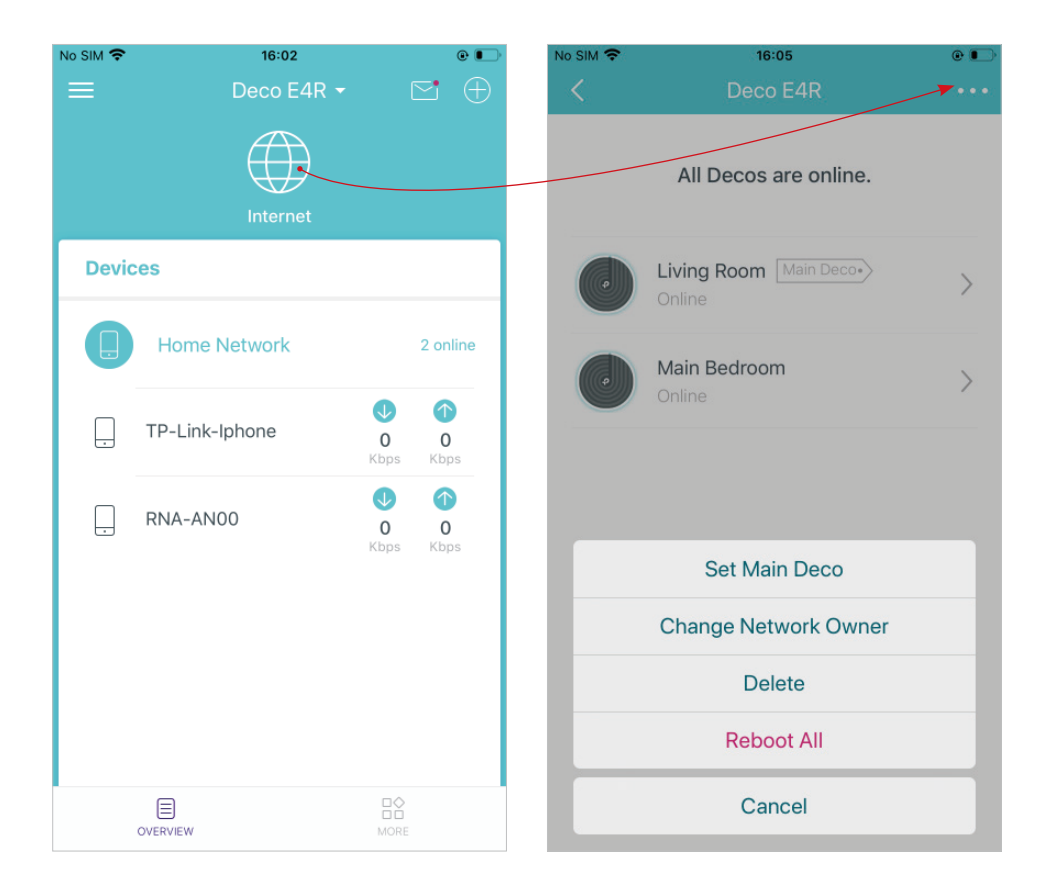

## <span id="page-19-0"></span>Wi-Fi Settings

You can change the network name and password of your main network at any time and share the network easily with family and friends.

### $\text{Top} \left| \frac{O}{O} \right| > \text{Wi-Fi}.$

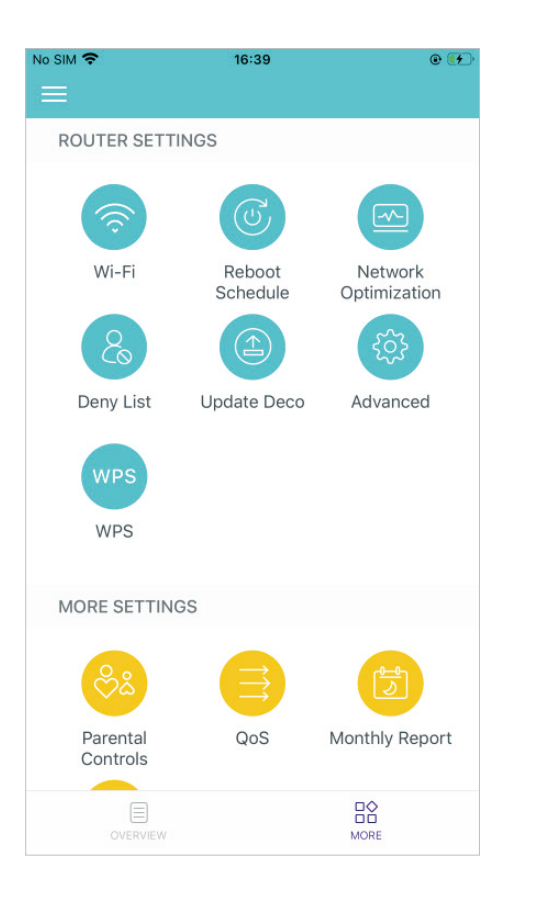

Manage main network (e.g. change your main network's Wi-Fi name and password, hide the network from Wi-Fi list, etc.).

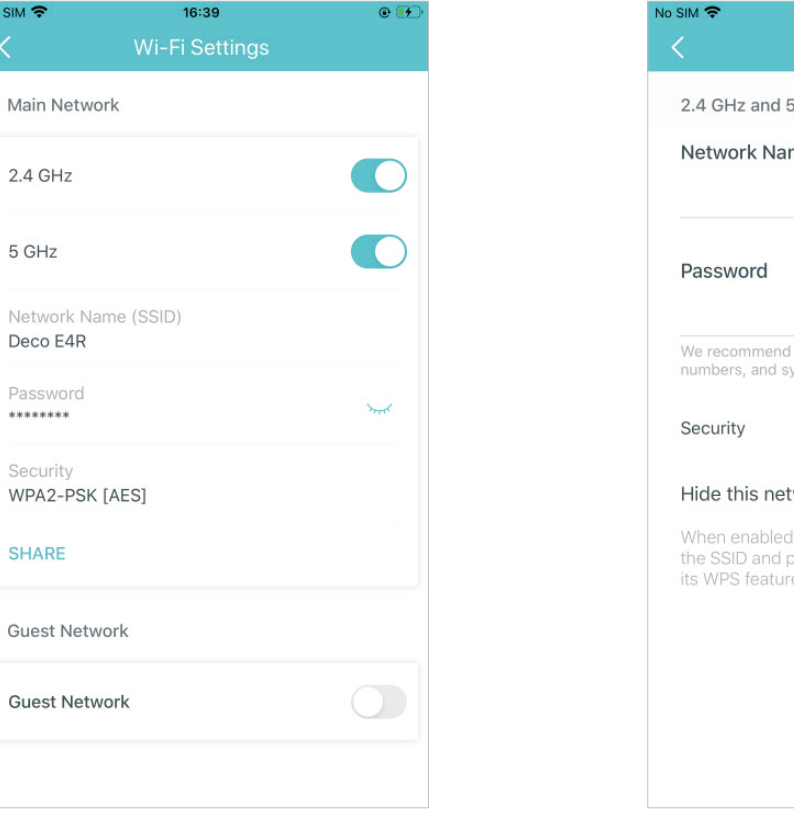

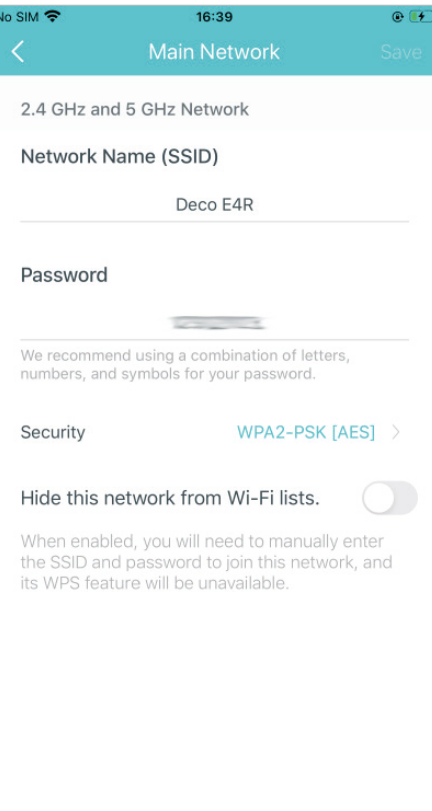

## <span id="page-20-0"></span>Guest Network

You can create and share a separate network for guests to guarantee the security and privacy of your main network.

Tap  $\frac{m}{n}$  > Wi-Fi and enable Guest Network. Manage the guest network. Change the Wi-Fi name or create a password for the guest network,

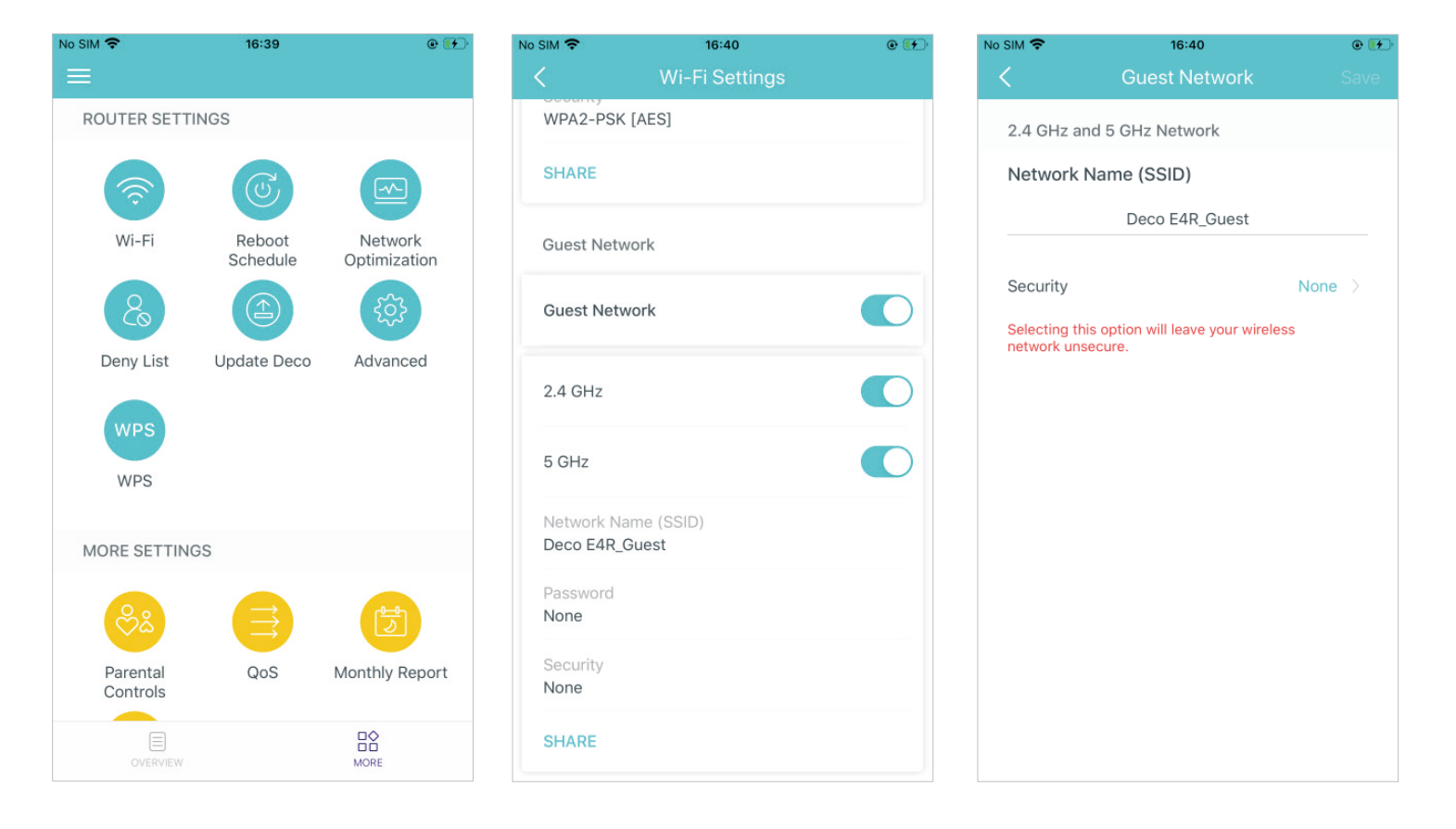

## <span id="page-21-0"></span>Reboot Schedule

You can set when and how often your Deco reboots regularly.

Tap  $\frac{m}{n}$  > Reboot Schedule. Toggle on Reboot Schedule. Set how often and when your Deco reboots. Then the next reboot is scheduled at a specific time every day or every week.

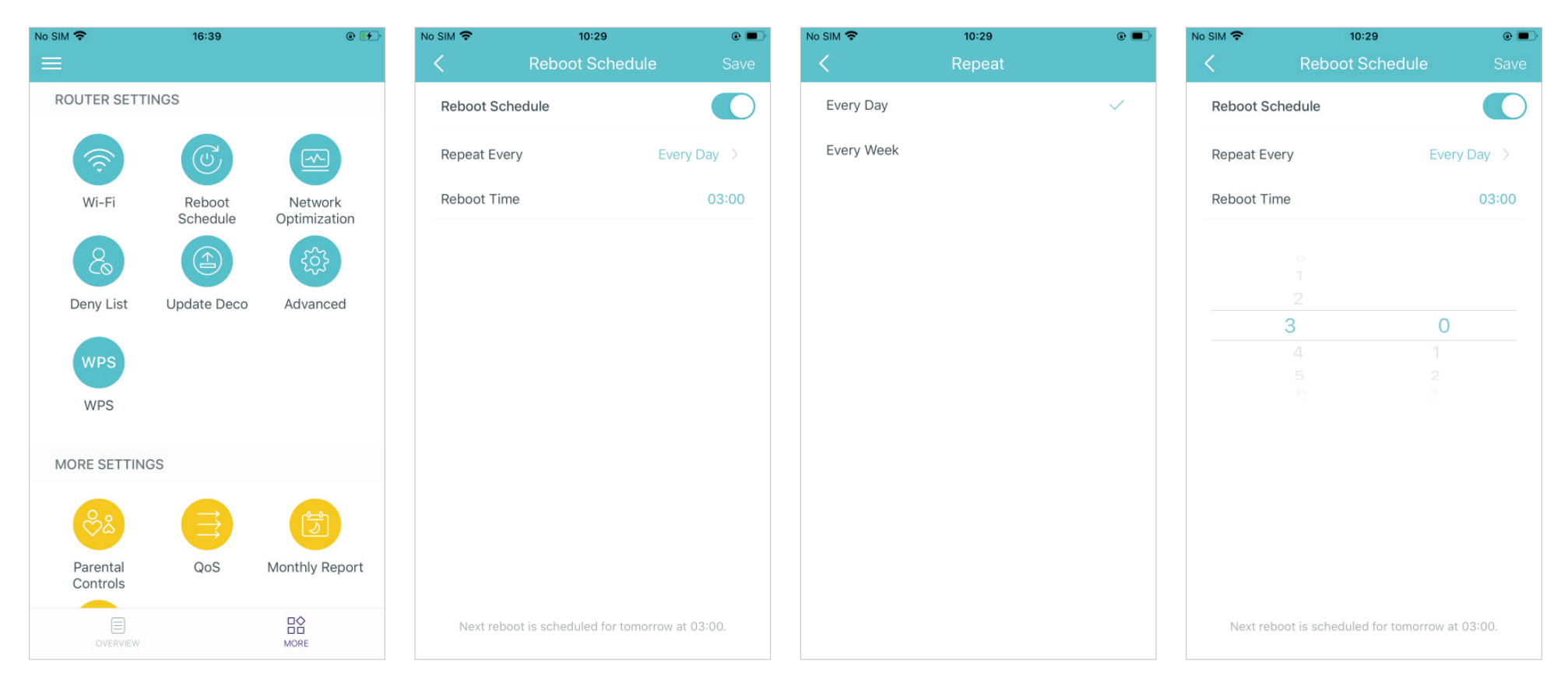

## <span id="page-22-0"></span>Network Optimization

You can check the network status and optimize the network.

Tap  $\frac{m}{n}$  > Network Optimization. Tap OPTIMIZE. Then the network will optimize automatically.

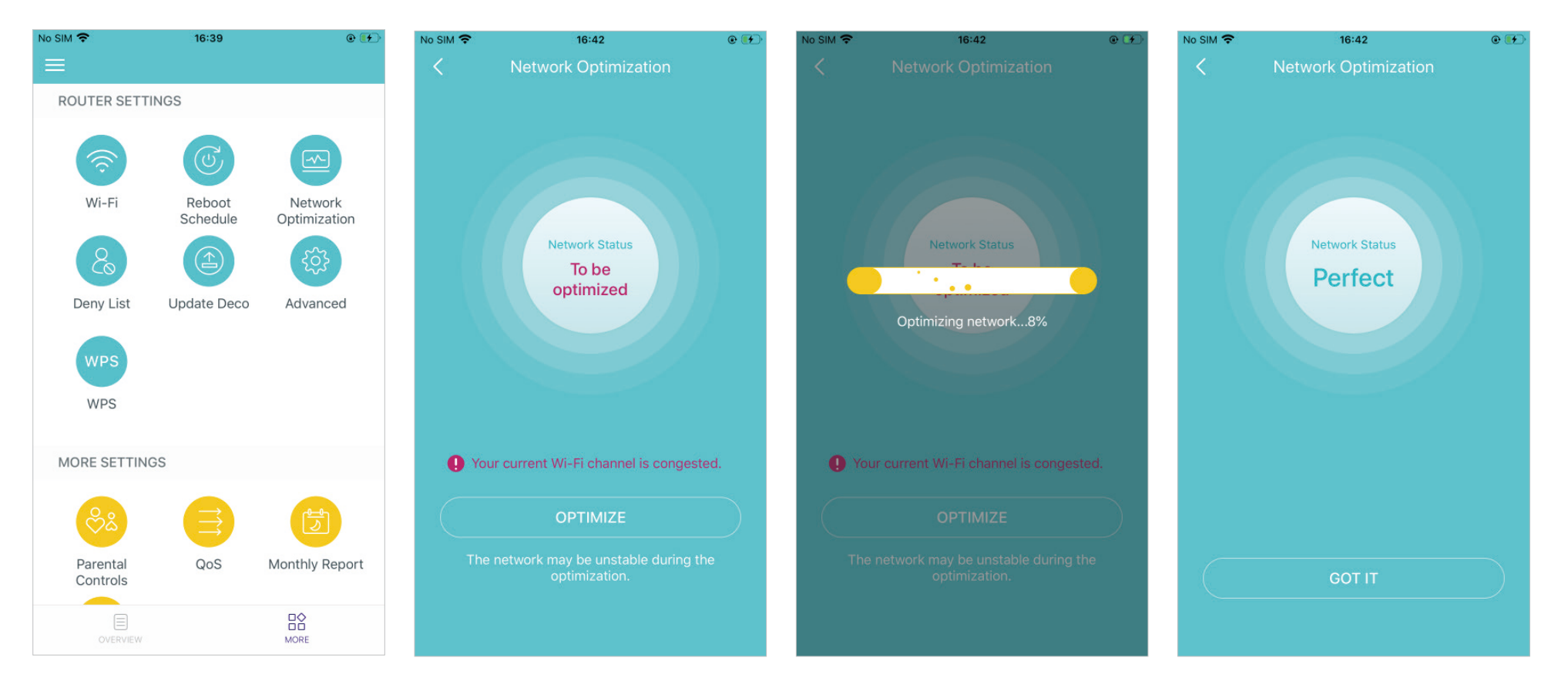

# <span id="page-23-0"></span>Deny List

Add devices to the deny list to prevent the devices from accessing your network, ensuring the safety of your personal information shared in the network.

Tap  $\frac{m}{n}$  > Deny List. Tap + and add clients or other devices to the deny list. Remove devices/clients from deny list.

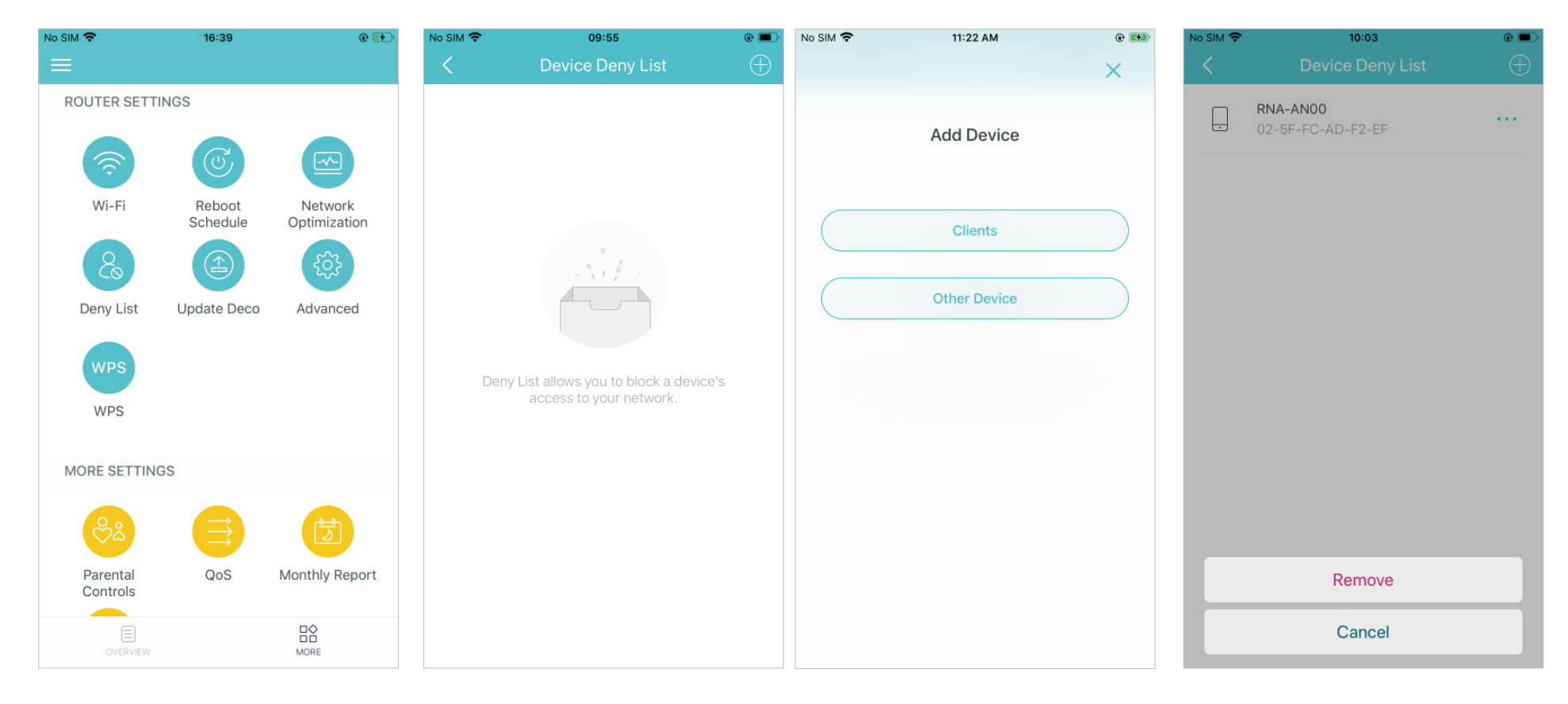

## <span id="page-24-0"></span>Upgrade Your Deco

TP-Link is dedicated to improving product features and providing a better customer experience. An up-to-date firmware provides better and more stable network performance. Always update your Deco to the latest firmware version when prompted in the Deco app.

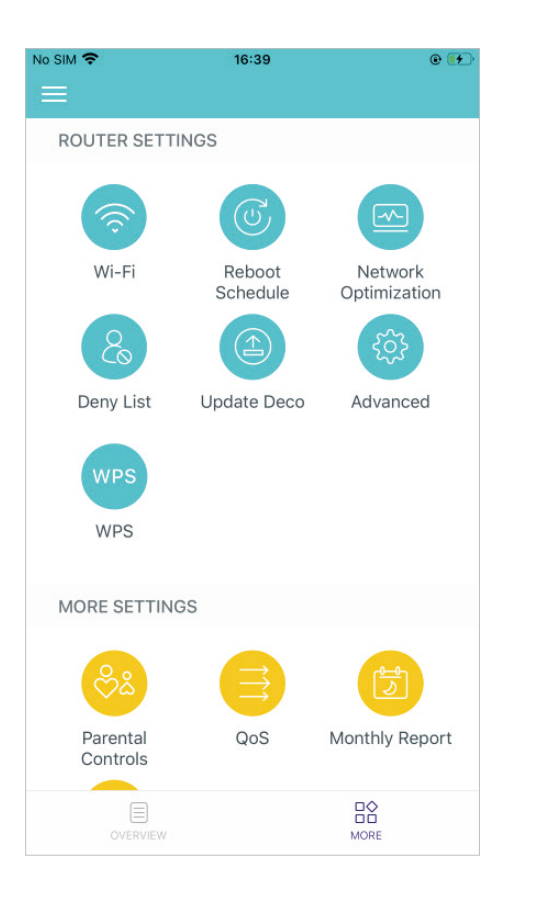

1. Tap  $\frac{R}{R}$  > Update Deco.  $\qquad \qquad$  2. Download and install the firmware (if any) and follow app instructions to update your Deco to the latest version.

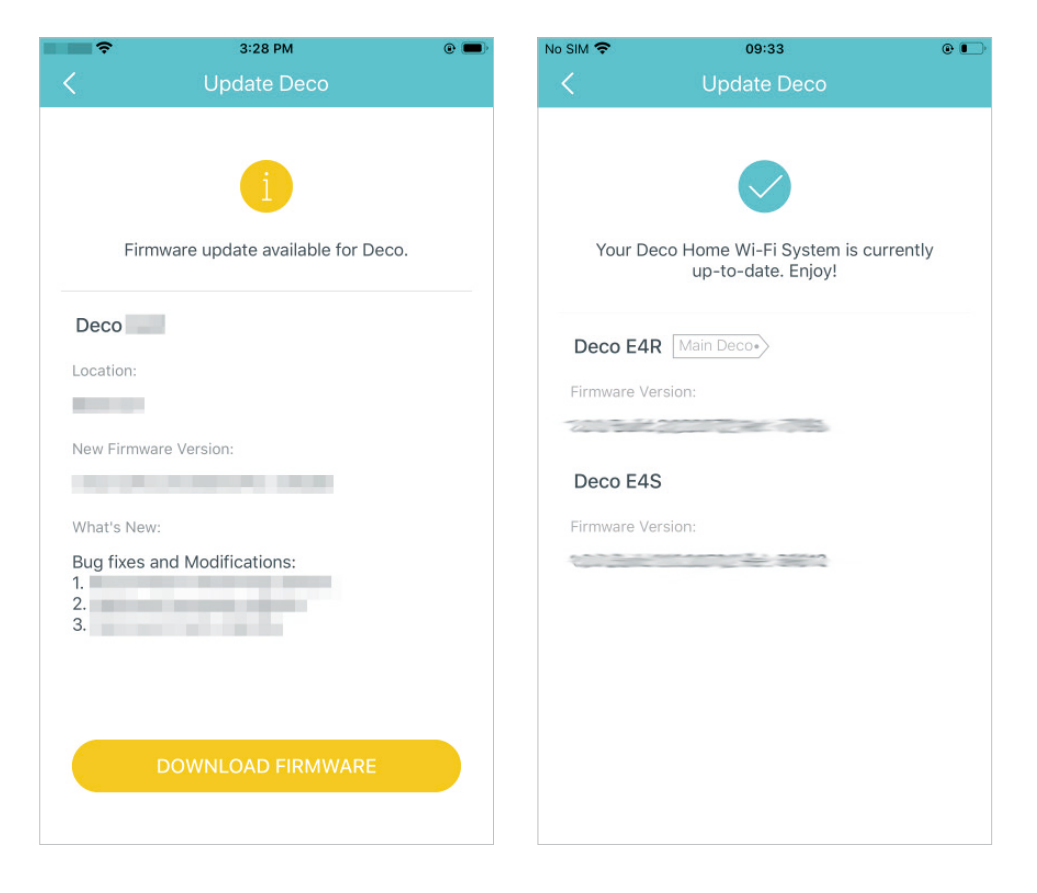

## <span id="page-25-0"></span>Advanced Features

Additional features are available under the Advanced menu. You can modify WAN settings (IPv4 & IPv6), add IPv6 firewall rules, modify LAN IP, set up DHCP server, enable VLAN/IPTV/MAC Clone mode, reserve the same IP address for a specific device, set up port forwarding rules to make your local computers accessible to other devices over the internet, enable TP-Link DDNS, SIP ALG, fast roaming and beamforming, control Deco's LED, change the operation mode, set connection alerts and notifications.

Tap  $\frac{n}{n}$  > Advanced. View IPv4 details or change the internet connection type.

Enable IPv6 to set up an IPv6 internet connection.

Add IPv6 firewall rules to allow specific devices to access the specified services.

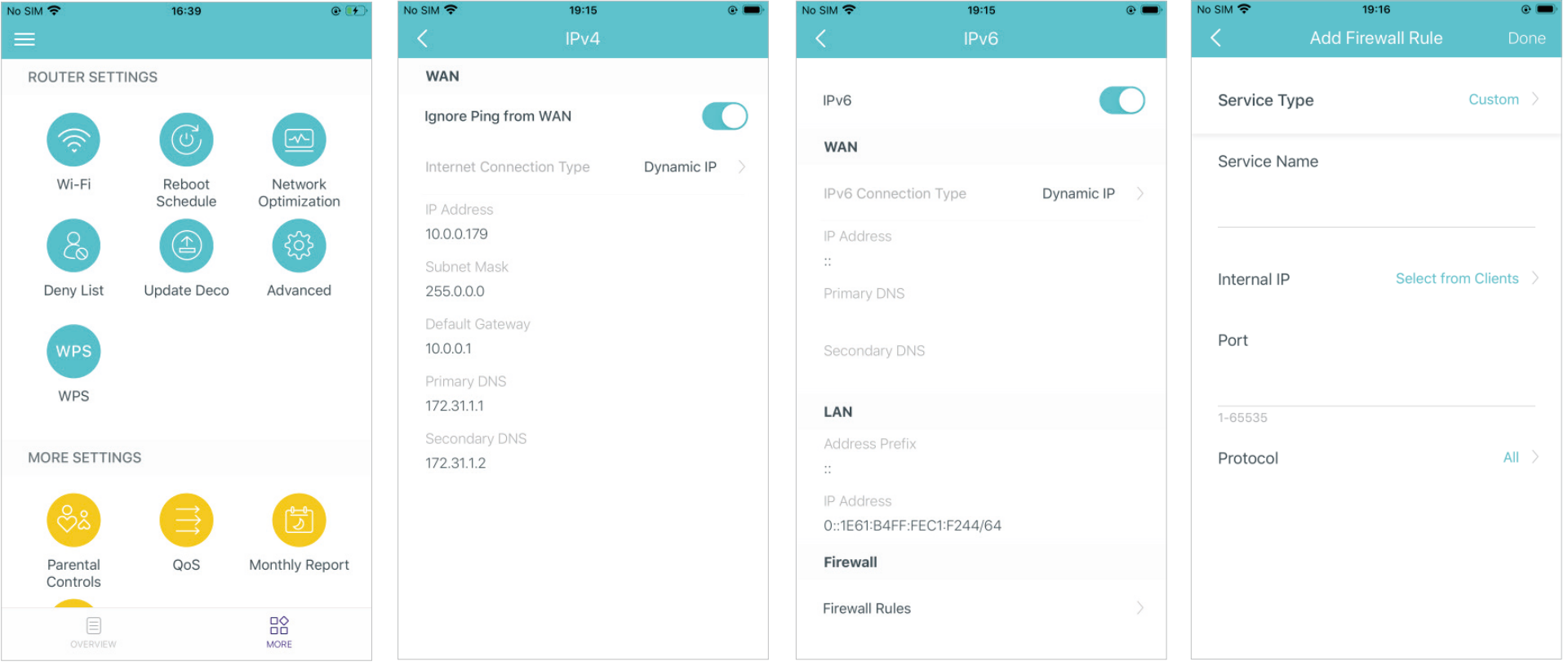

Modify LAN IP to avoid IP address confict.

### Change DHCP server settings. The Enable IPT V/VLAN mode to support TEnable MAC Clone if Deco fails to the contr IPTV services. connect to the internet.

Tip: For more about MAC Clone, refer to [https://www.tp-link.com/support/faq/2925/](https://www.tp-link.com/hk/support/faq/2925/) 

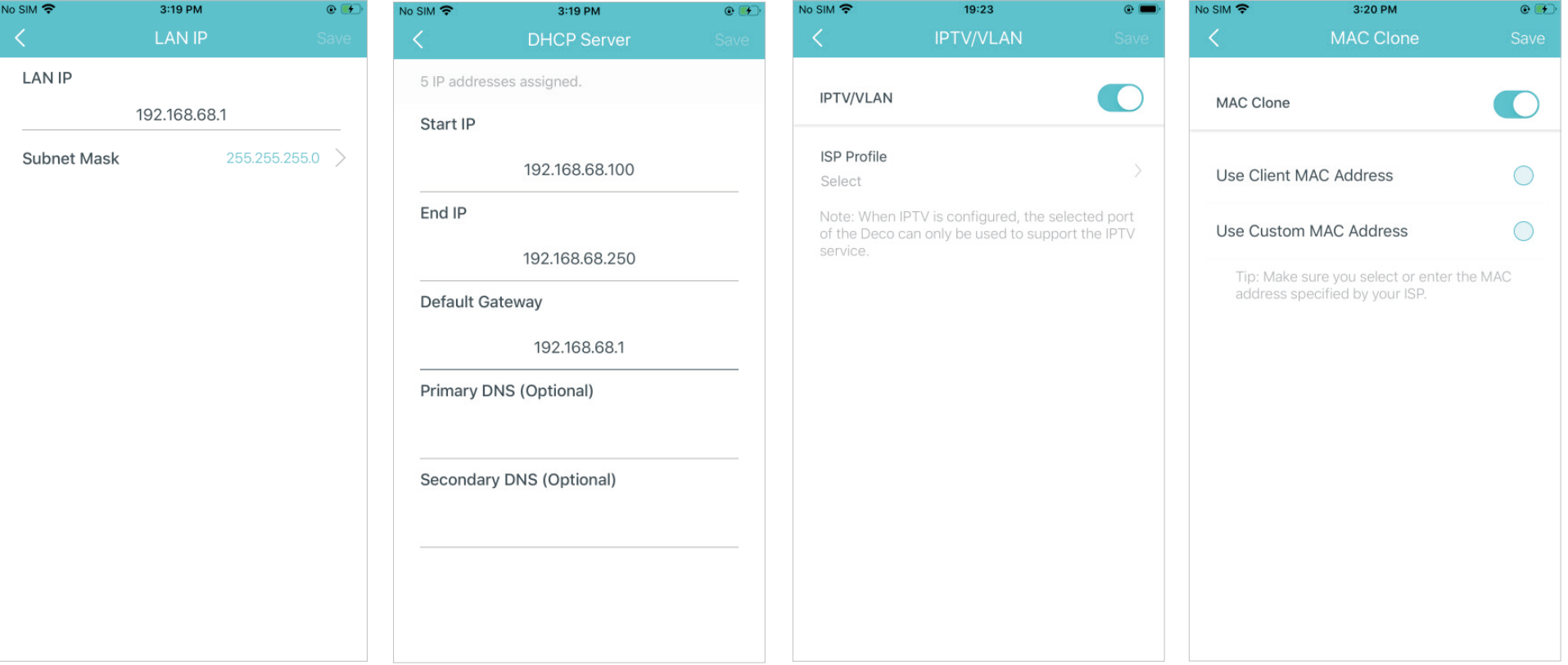

Reserve IP addresses for specific devices to recognize and manage the device more easily.

Set up port forwarding rules to enable devices in your network accessible over the internet with safety.

Create a friendly domain name that Enable SIP ALG to communicate can be used instead of an IP address with SIP (Session Initiation Protocol) to access your Deco and local resources over the internet. servers via NAT).

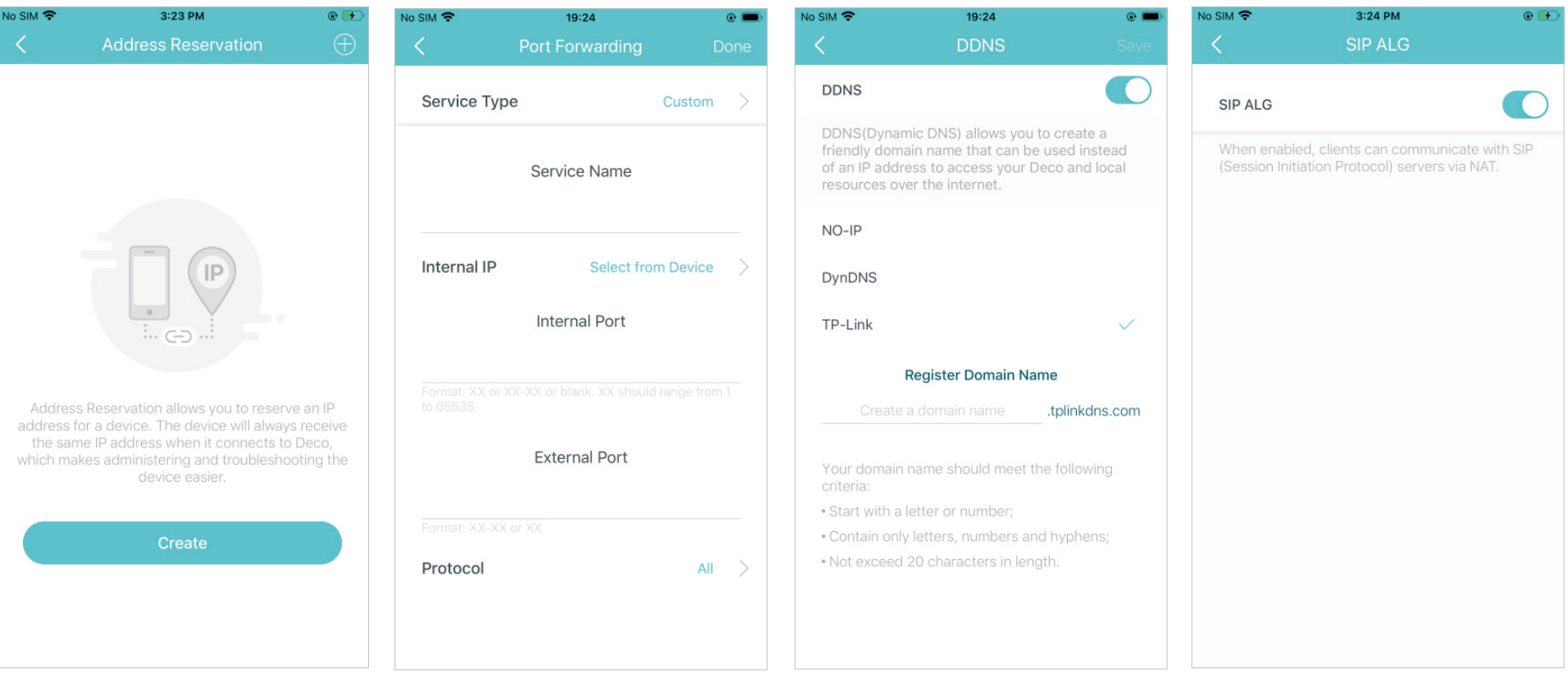

Enable UPNP to allow your local network to dynamically open ports for applications like gaming.

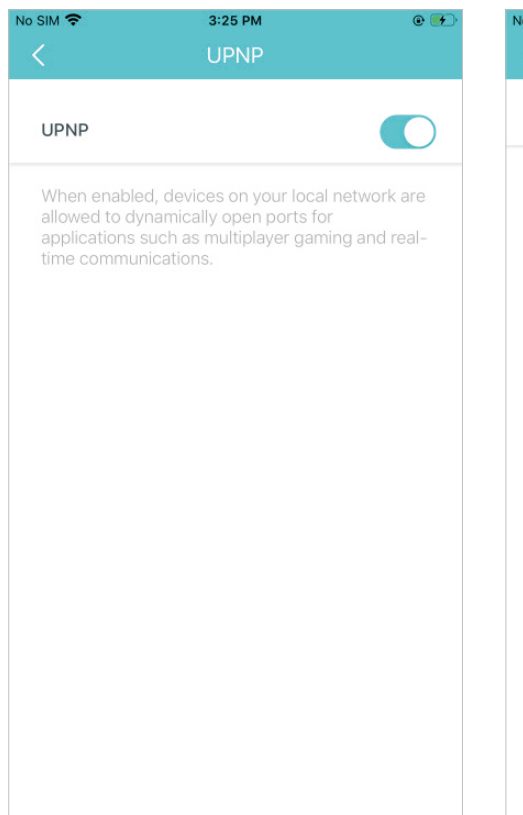

Enable Fast Roaming to allow your wireless devices to switch connection to different Decos.

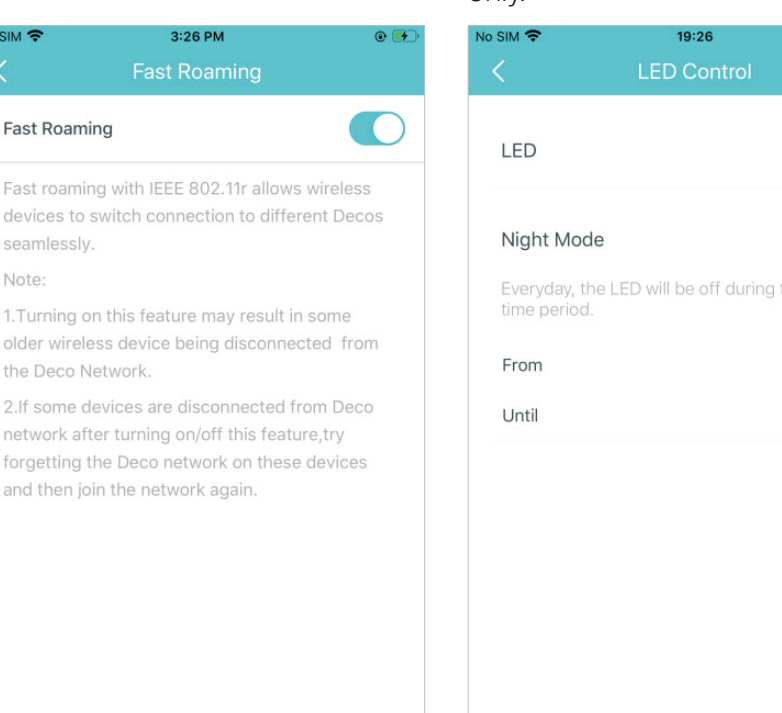

Toggle off LED to turn off the light on Deco. Configure Night Mode to turn off the LED light at bedtime only.

> 19:26 **LED Control**

### Change the operating mode. Note: When the Deco works in Access Point

mode, advanced features such as IPv4, Address Reservation, Port Forwarding, and DHCP server are not available.

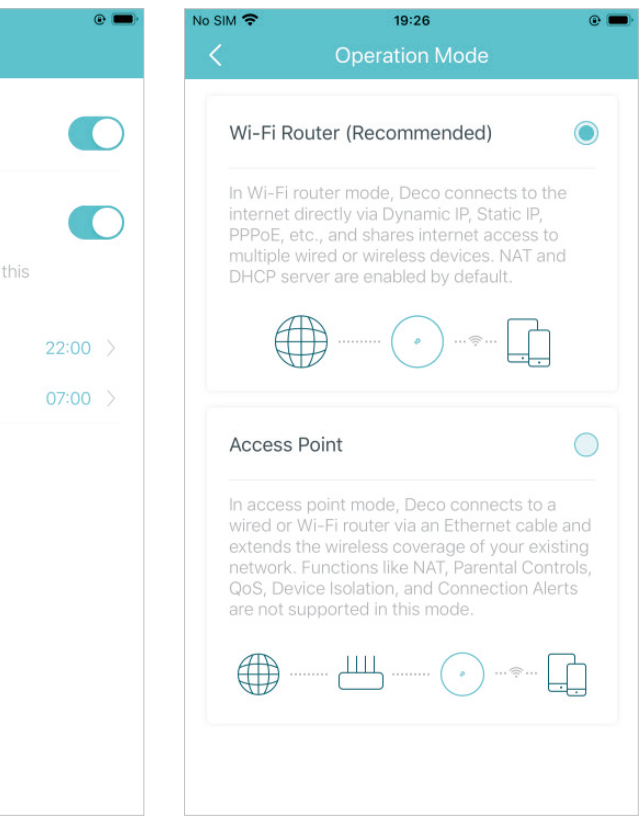

Set connection alerts to receive notifications once the clients connect to or disconnect from Deco.

No SIM 全 8:21 PM No SIM 今  $19:27$  $O(1)$ **Connection Alerts** Notifications New Device Alerts Push Notifications > Notifications On  $\geq$ Known Device Alerts Notifications are enabled. You'll receive alerts in the Notifications bar. Disable it on your device's Settings > Notifications page. Firmware Updates Monthly Reports

Set notifications to receive alerts in the notification bar.

 $\circ$   $\blacksquare$ 

Enabled

 $\bigcirc$ 

 $\bigcap$ 

## <span id="page-30-0"></span>**WPS**

WPS (Wi-Fi Protected Setup) helps you to quickly and securely connect a client to a network with a tap without entering any password.

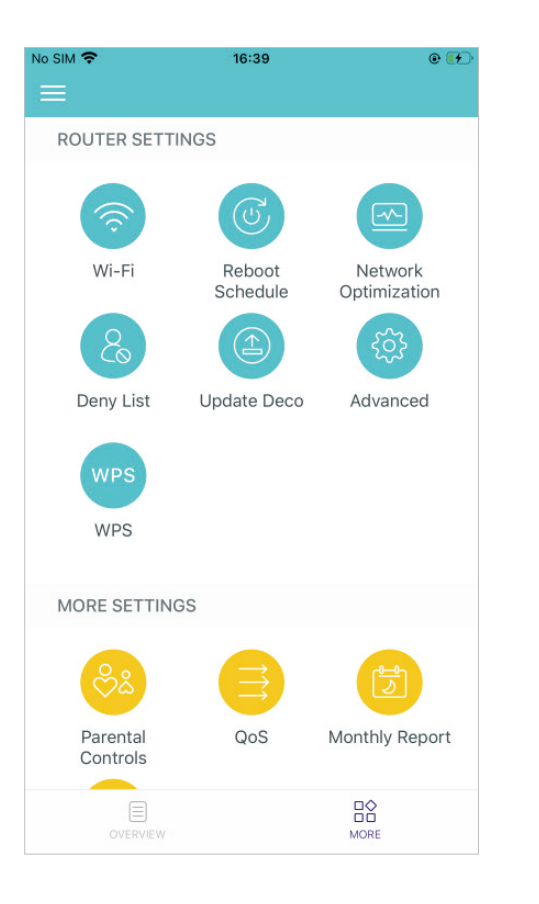

### 1. Tap  $\frac{18}{10}$  > WPS.  $\frac{2}{10}$  2. Tap the WPS icon on Deco app and then on your client.

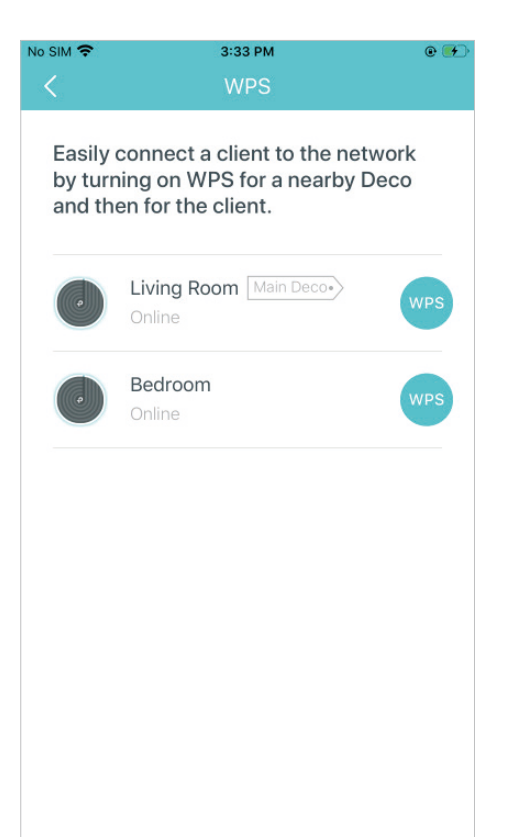

3. Your device connects to the network successfully if shown as below.

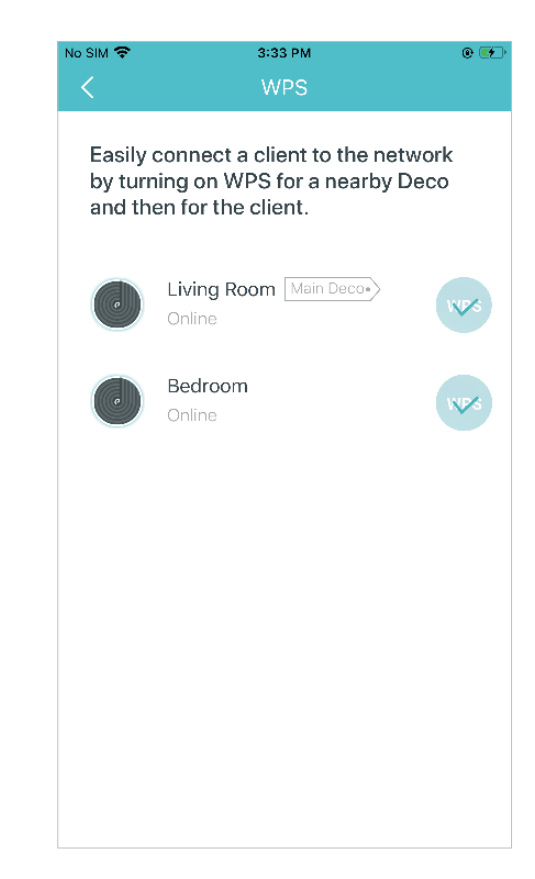

## <span id="page-31-0"></span>Parental Controls

Parental Controls allows you to filter content, limit time spent online and check internet history. Start by creating unique profiles for your family members.

Create unique profiles for family members.

Tap  $\frac{18}{10}$  > Parental Controls. Set  $\blacksquare$  Create unique profiles for family  $\blacksquare$  Set filter level to block unappropriate Set daily time limits for the total time contents. spent online.

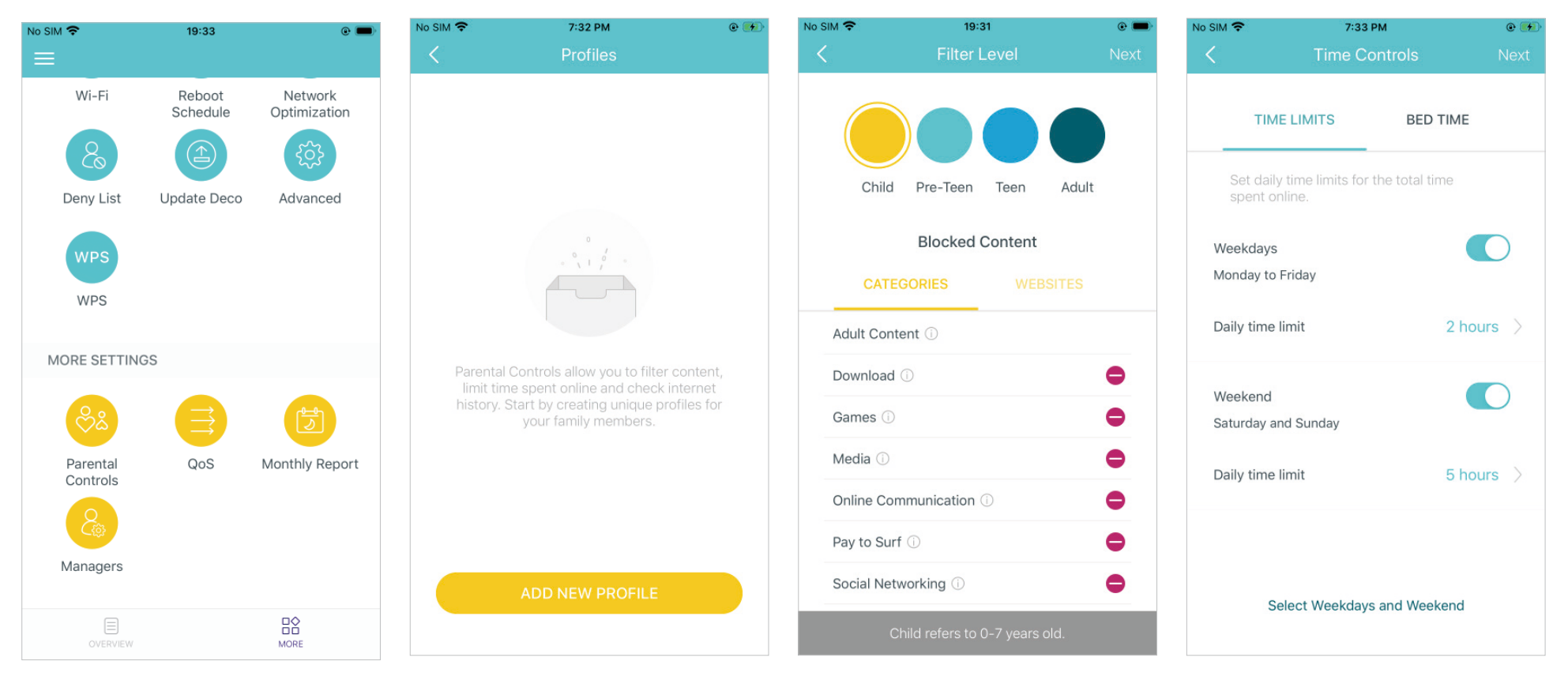

## <span id="page-32-0"></span>QoS

QoS (Quality of Service) helps you set priority for specific applications and devices, so that they can perform better with lower latency.

 $T$ ap  $\frac{18}{10}$  > QoS.  $\frac{18}{10}$  Set the total bandwidth before using QoS.  $\frac{18}{10}$  Add devices you want to prioritize to guarantee a better network performance.

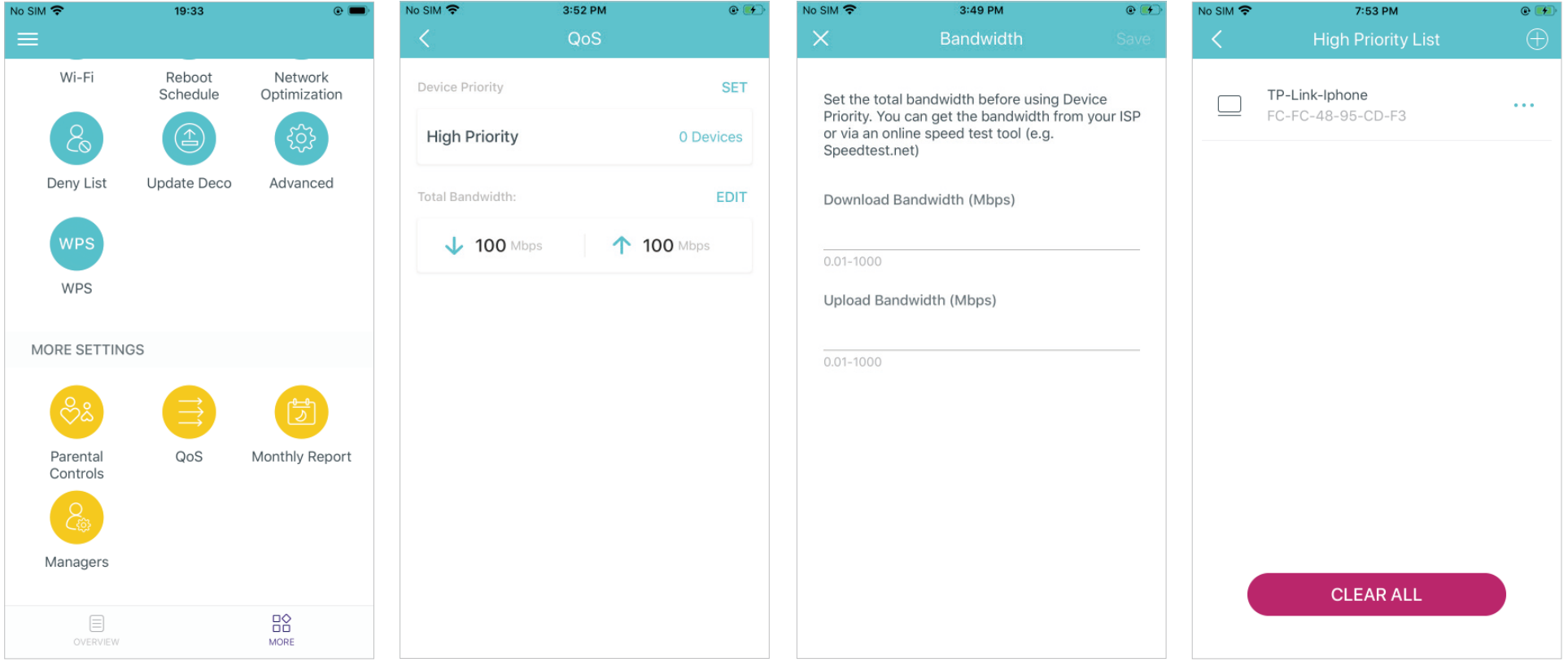

## <span id="page-33-0"></span>Monthly Report

Review the monthly usage statistics, such as security threats and total connected network devices each day.

### Tap  $\frac{m}{n}$  > Monthly Report. View monthly reports. Enable or disable monthly report. Clear monthly report data. 3:57 PM  $No SIM$  $C(T)$  $CEM$ 3:57 PM  $Q_{1}$ No SIM 今 19:33  $\odot$   $\blacksquare$  $\overline{\left\langle \right\rangle }$ **Monthly Report** දරි}. **Monthly Report** Wi-Fi Reboot Network ⊼⊼ Schedule Optimization **Monthly Report IC Monthly Report**  $\blacktriangle$ ⋿ र्ठे When enabled, network activity will be recorded When enabled, network activity will be recorded and presented in a report each month. Deny List Update Deco Advanced **This Month SECURITY WPS WPS** Security settings can  $\odot$ be improved. MORE SETTINGS **TOTAL CONNECTED NETWORK DEVICES EACH DAY** Aug Parental QoS Monthly Report Controls Clear all monthly report data? Managers Clear All **CLEAR REPORT DATA** IN SAN SASIS SON A MOTATIV  $\circ$ Cancel  $_{\rm BD}^{\rm CO}$  $2nd$ 1st 3rd 4th 5th 6th 7th MORE

## <span id="page-34-0"></span>**Managers**

Add friends and family members to help manage your network. Each manager should have their own TP-Link ID.

Tap  $\frac{m}{n}$  > Managers. Add other accounts as managers. Set privileges for managers. Manage manager list. No SIM 今 19:33 No SIM 今 19:35  $\circ$   $\blacksquare$ No SIM 学 19:37  $19:37$  $\odot$   $\blacksquare$  $\odot$  $\frac{1}{2}$  SIM  $\odot$  $\times$ Privileges Wi-Fi Reboot Network Network Management (1)  $\Box$ Schedule Optimization 企 ें Add as Manager Client Management (1)  $\checkmark$ Deny List Update Deco Advanced **MANAGERS PRIVILEGES** HomeCare (i) П Email address **WPS** Note: Features may vary slightly depending on the **CONTRACTOR** This is the email this person used to register  $\cdots$ model, software version you have, and the current their TP-Link ID. **WPS** operation mode. MORE SETTINGS Save Parental QoS Monthly Report Controls Managers Remove  $_{\rm BD}^{\rm CO}$ Cancel MORE

## <span id="page-35-0"></span>Troubleshooting

Solutions to common problems during setup or use are provided here for reference. Follow the steps in the provided link to solve your problem. If problems still exist, contact us:<https://www.tp-link.com/support>

Q1. What should I do if I fail to configure the main Deco and get stuck on "We couldn't find Deco"? Refer to the guide<https://www.tp-link.com/support/faq/2239/>or follow the video<https://youtu.be/2HYuEYS9XJM>

Q2. What should I do if I fail to configure the satellite Deco and get stuck on "We couldn't find another Deco"? Refer to the guide<https://www.tp-link.com/support/faq/1447/>or follow the video<https://youtu.be/iVgDzoo16T4>

Q3. What should I do if I fail to configure the main Deco and get stuck on "Testing Internet Connection"? Refer to the video <https://youtu.be/OSUrGdWH-i0>

Q4. What should I do if my wireless devices cannot connect to Deco? Refer to the guide<https://www.tp-link.com/support/faq/2718/>

Q5. What should I do if Deco suddenly lost internet access?

Refer to the guide<https://www.tp-link.com/support/faq/1454/>

Q6. How can I find a suitable spot for my Deco?

Refer to the guide [https://www.tp-link.com//support/faq/1446/](https://www.tp-link.com/en/support/faq/1446/)

Q7. What can I do if the Deco app isn't working properly?

Refer to the guide<https://www.tp-link.com/support/faq/1456/>

## <span id="page-36-0"></span>Authentication

### **FCC Compliance Information Statement**

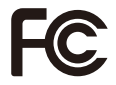

**Product Name:** AC1200 Whole Home Mesh Wi-Fi System

**Model Number:** Deco E4

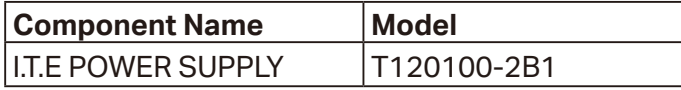

### **Responsible party:**

### **TP-Link USA Corporation**

Address: 10 Mauchly, Irvine, CA 92618

Website: http://www.tp-link.com/us/

Tel: +1 626 333 0234

Fax: +1 909 527 6804

E-mail: sales.usa@tp-link.com

This equipment has been tested and found to comply with the limits for a Class B digital device, pursuant to part 15 of the FCC Rules. These limits are designed to provide reasonable protection against harmful interference in a residential installation. This equipment generates, uses and can radiate radio frequency energy and, if not installed and used in accordance with the instructions, may cause harmful interference to radio communications. However, there is no guarantee that interference will not occur in a particular installation. If this equipment does cause harmful interference to radio or television reception, which can be determined by turning the equipment off and on, the user is encouraged to try to correct the interference by one or more of the following measures:

- Reorient or relocate the receiving antenna.
- Increase the separation between the equipment and receiver.
- Connect the equipment into an outlet on a circuit different from that to which the receiver is connected.

• Consult the dealer or an experienced radio/ TV technician for help.

This device complies with part 15 of the FCC Rules. Operation is subject to the following two conditions:

1. This device may not cause harmful interference.

2. This device must accept any interference received, including interference that may cause undesired operation.

Any changes or modifications not expressly approved by the party responsible for compliance could void the user's authority to operate the equipment.

Note: The manufacturer is not responsible for any radio or TV interference caused by unauthorized modifications to this equipment. Such modifications could void the user's authority to operate the equipment.

## FCC RF Radiation Exposure Statement

This equipment complies with FCC RF radiation exposure limits set forth for an uncontrolled environment. This device and its antenna must not be co-located or operating in conjunction with any other antenna or transmitter.

"To comply with FCC RF exposure compliance requirements, this grant is applicable to only Mobile Configurations. The antennas used for this transmitter must be installed to provide a separation distance of at least 20 cm from all persons and must not be co-located or operating in conjunction with any other antenna or transmitter."

We, TP-Link USA Corporation, has determined that the equipment shown as above has been shown to comply with the applicable technical standards, FCC part 15. There is no unauthorized change is made in the equipment and the equipment is properly maintained and operated.

Issue Date: 2022-08-17

### FCC Compliance Information Statement

## **FC**

**Product Name: ITE POWER SUPPLY Model Number:** T120100-2B1

**Responsible party:** 

### **TP-Link USA Corporation**

Address: 10 Mauchly, Irvine, CA 92618

Website: http://www.tp-link.com/us/

Tel: +1 626 333 0234

Fax: +1 909 527 6804

E-mail: sales.usa@tp-link.com

This equipment has been tested and found to comply with the limits for a Class B digital device, pursuant to part 15 of the FCC Rules. These limits are designed to provide reasonable protection against harmful interference in a residential installation. This equipment generates, uses and can radiate radio frequency energy and, if not installed and used in accordance with the instructions, may cause harmful interference to radio communications. However, there is no guarantee that interference will not occur in a particular installation. If this equipment does cause harmful interference to radio or television reception, which can be determined by turning the equipment off and on, the user is encouraged to try to correct the interference by one or more of the following measures:

- Reorient or relocate the receiving antenna.
- Increase the separation between the equipment and receiver.
- Connect the equipment into an outlet on a circuit different from that to which the receiver is connected.
- Consult the dealer or an experienced radio/ TV technician for help.

This device complies with part 15 of the FCC Rules. Operation is subject to the following two conditions:

- 1. This device may not cause harmful interference.
- 2. This device must accept any interference received, including interference that may cause undesired operation.

Any changes or modifications not expressly approved by the party responsible for compliance could void the user's authority to operate the equipment.

We, TP-Link USA Corporation, has determined that the equipment shown as above has been shown to comply with the applicable technical standards, FCC part 15. There is no unauthorized change is made in the equipment and the equipment is properly maintained and operated.

Issue Date: 2022-08-17

## CE Mark Warning  $\epsilon$

This is a class B product. In a domestic environment, this product may cause radio interference, in which case the user may be required to take adequate measures.

## OPERATING FREQUENCY(the maximum transmitted power)

2412MHz—2483.5MHz (20dBm)

5150MHz—5250MHz (23dBm)

## EU declaration of conformity

TP-Link hereby declares that the device is in compliance with the essential requirements and other relevant provisions of directives 2014/53/EU, 2009/125/EC, 2011/65/EU and (EU)2015/863. The original EU declaration of conformity may be found at http://www.tp-link.com/en/ce

## RF Exposure Information

This device meets the EU requirements (2014/53/EU Article 3.1a) on the limitation of exposure of the general public to electromagnetic fields by way of health protection.

The device complies with RF specifications when the device used at 20 cm from your body.

## Attention: This device may only be used indoors in all EU member states and EFTA countries.

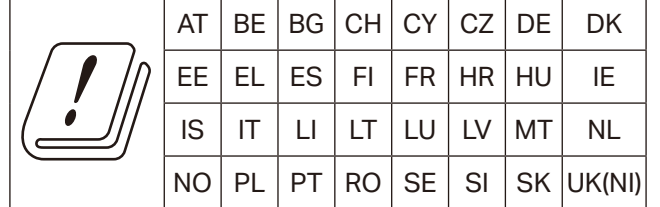

UKCA Mark **UK** CQ

## UK Declaration of Conformity

TP-Link hereby declares that the device is in compliance with the essential requirements and other relevant provisions of the Radio Equipment Regulations 2017.

The original UK Declaration of Conformity may be found at https://www.tp-link.com/support/ukca/

## National restrictions

Attention: This device may only be used indoors in Great Britain.

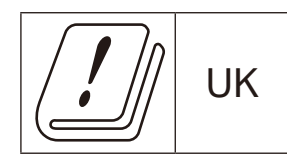

## Canadian Compliance Statement

This device complies with Industry Canada license-exempt RSS standard(s). Operation is subject to the following two conditions:

- 1. This device may not cause interference, and
- 2. This device must accept any interference, including interference that may cause undesired operation of the device.

Le présent appareil est conforme aux CNR d'Industrie Canada applicables aux appareils radio exempts de licence. L'exploitation est autorisée aux deux conditions suivantes :

- 1. l'appareil ne doit pas produire de brouillage;
- 2. l'utilisateur de l'appareil doit accepter tout brouillage radioélectrique subi, meme si le brouillage est susceptible d'en compromettre le fonctionnement.

## Caution:

The device for operation in the band 5150–5250 MHz is only for indoor use to reduce the potential for harmful interference to co-channel mobile satellite systems;

## Avertissement:

Le dispositif fonctionnant dans la bande 5150-5250 MHz est réservé uniquement pour une utilisation à l'intérieur afin de réduire les risques de brouillage préjudiciable aux systèmes de satellites mobiles utilisant les mêmes canaux;

### Radiation Exposure Statement:

This equipment complies with IC radiation exposure limits set forth for an uncontrolled environment. This equipment should be installed and operated with minimum distance 20cm between the radiator & your body.

## Déclaration d'exposition aux radiations:

Cet équipement est conforme aux limites d'exposition aux rayonnements IC établies pour un environnement non contrôlé. Cet équipement doit être installé et utilisé avec un minimum de 20 cm de distance entre la source de rayonnement et votre corps.

### Industry Canada Statement

CAN ICES-3 (B)/NMB-3(B)

## Korea Warning Statements:

당해 무선설비는 운용중 전파혼신 가능성이 있음.

## NCC Notice & BSMI Notice:

注意!

取得審驗證明之低功率射頻器材,非經核准,公司、商號或使用者均不得擅自變更頻率、加大功率或變更原設計之特性及功能。 低功率射頻器材之使用不得影響飛航安全及干擾合法通信;經發現有干擾現象時,應立即停用,並改善至無干擾時方得繼續使用。 前述合法通信,指依電信管理法規定作業之無線電通信。 低功率射頻器材須忍受合法通信或工業、科學及醫療用電波輻射性電機設備之干擾。 應避免影響附近雷達系統之操作。

### 安全諮詢及注意事項

- • 請按照本產品注明的電源類型使用本產品。
- 清潔本產品之前請先切斷電源。請勿使用液體、噴霧清潔劑或濕布進行清潔。
- • 注意防潮,請勿將水或其他液體潑灑到本產品上。
- • 插槽與開口供通風使用,以確保本產品的操作可靠並防止過熱,請勿堵塞或覆蓋開口。
- • 請勿將本產品置放於靠近熱源的地方。除非有正常的通風,否則不可放在密閉位置中。
- 不要私自拆開機殼或自行維修,如產品有故障請與原廠或代理商聯繫。

### 限用物質含有情況標示聲明書

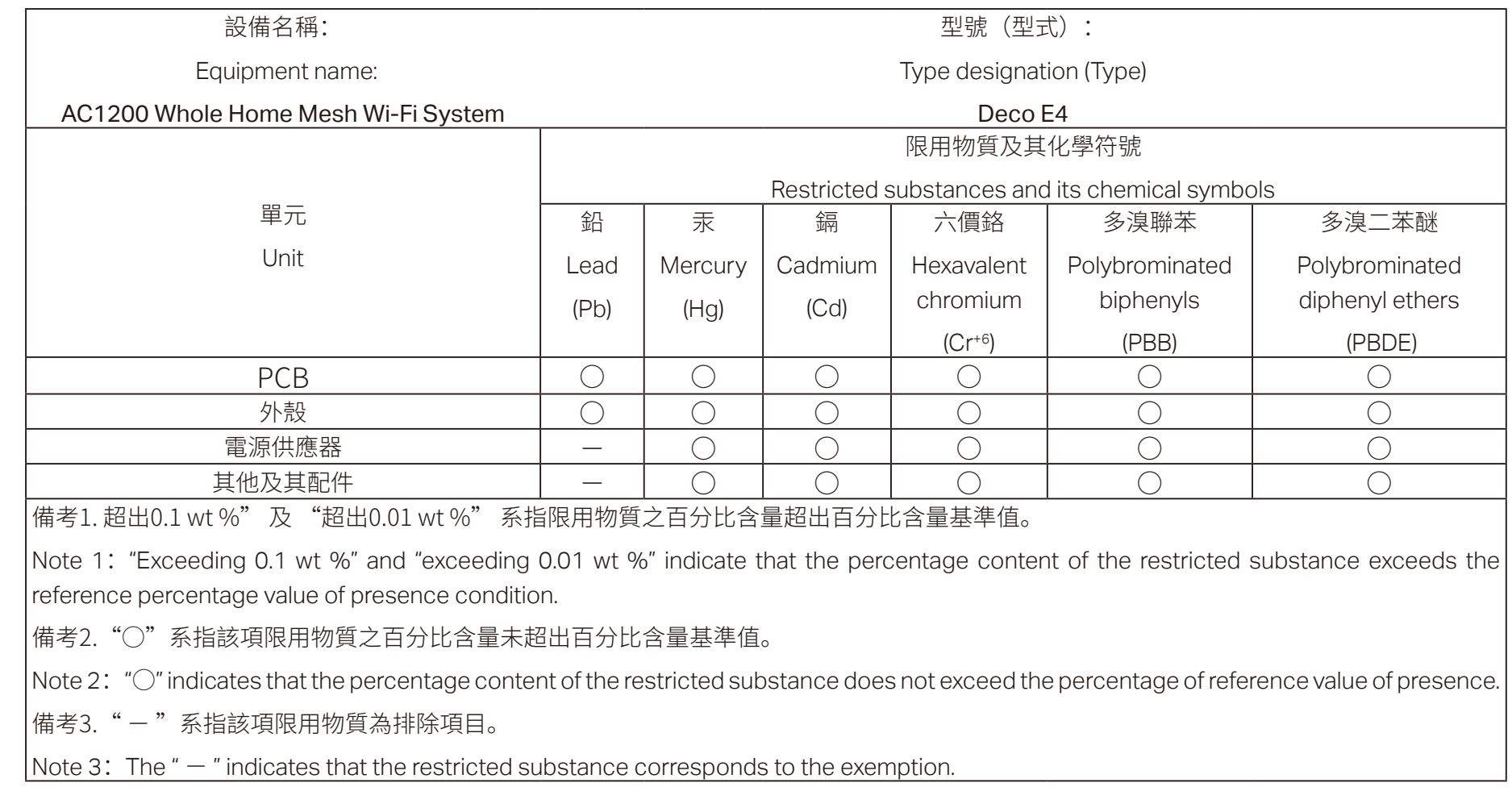

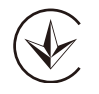

Продукт сертифіковано згідно с правилами системи УкрСЕПРО на відповідність вимогам нормативних документів та вимогам, що передбачені чинними законодавчими актами України.

# FAL

Safety Information

- Keep the device away from water, fire, humidity or hot environments.
- Do not attempt to disassemble, repair, or modify the device. If you need service, please contact us.
- Do not use damaged charger or USB cable to charge the device.
- Do not use any other chargers than those recommended.
- Do not use the device where wireless devices are not allowed.
- Adapter shall be installed near the equipment and shall be easily accessible.
- This product uses radios and other components that emit electromagnetic fields. Electromagnetic fields and magnets may interfere with pacemakers and other implanted medical devices. Always keep the product and its power adapter more than 15 cm (6 inches) away from any pacemakers or other implanted medical devices. If you suspect your product is interfering with your pacemaker or any other implanted medical device, turn off your product and consult your physician for information specific to your medical device.
- Use only power supplies which are provided by manufacturer and in the original packing of this product. If you have any questions, please don't hesitate to contact us.
- Operating Temperature: 0°C~40°C (32°F~104°F)

Please read and follow the above safety information when operating the device. We cannot guarantee that no accidents or damage will occur due to improper use of the device. Please use this product with care and operate at your own risk.

## Explanation of the symbols on the product label

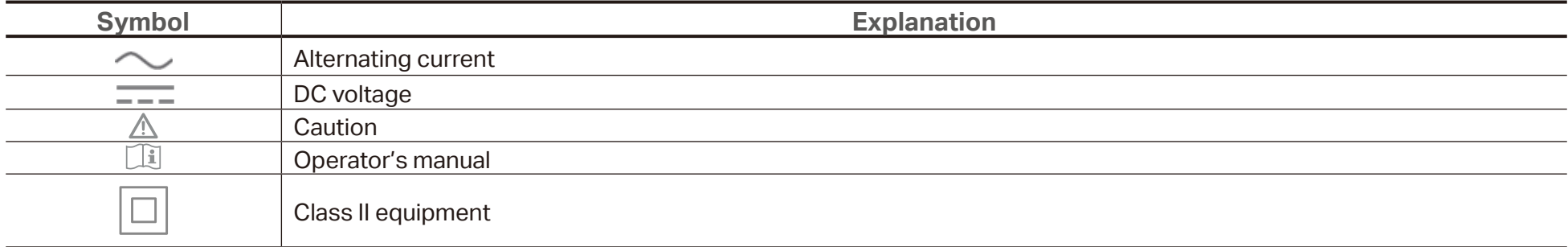

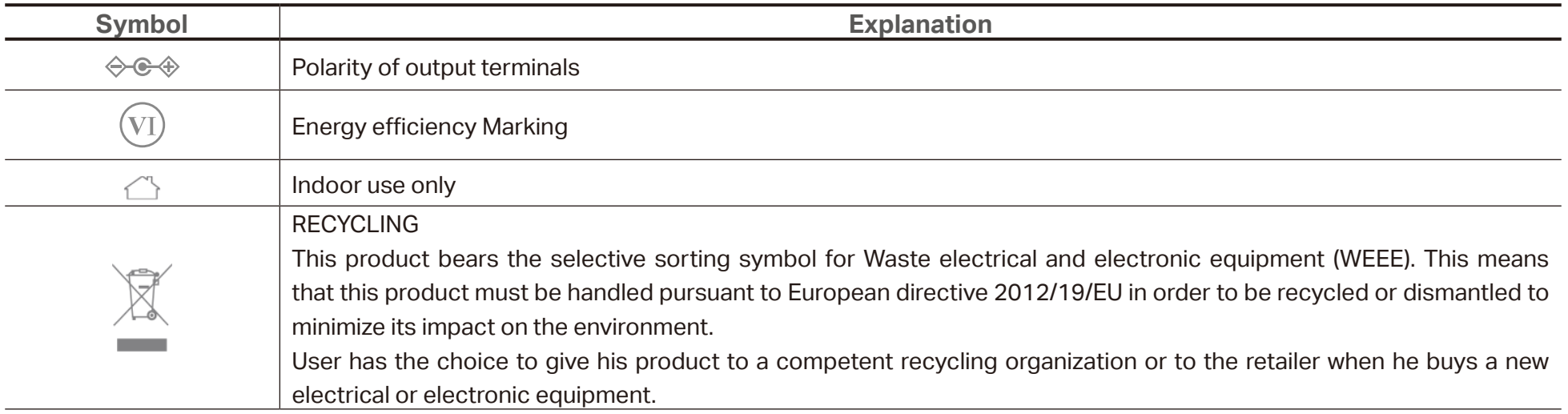